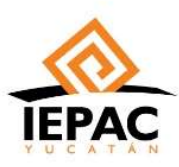

#### ÓRGANO INTERNO DE CONTROL

#### SISTEMA DE DECLARACIONES PATRIMONIALES EN LÍNEA

#### MANUAL DEL USUARIO

El Manual de Usuario del Sistema de Declaraciones tiene el objetivo de facilitar el llenado de la presentación de las declaraciones patrimoniales y de intereses por parte de las personas servidoras públicas.

El Sistema de Declaraciones es una Aplicación Web que se accede a través de un navegador web como Google Chrome y para su acceso se hace a través de la siguiente liga:

#### https://sdp.sistemasiepac.mx/login

(También se puede entrar en la página institucional del IEPAC https://www.iepac.mx/ en: Mas > Órgano interno de Control > Declaración Patrimonial y de Intereses > Acceso al sistema de declaraciones patrimoniales y de intereses IEPAC)

Para agilizar el llenado de la declaración es conveniente que se disponga de la siguiente documentación del declarante, cónyuge, pareja y/o dependientes económicos, en su caso (no es necesario entregarlas, salvo la declaración fiscal anual del ISR para aquellas personas que tienen la obligación de presentarla, en caso de modificación):

- Identificación Oficial con fotografía (Credencial para votar del INE).
- E-mail PERSONAL del declarante (si no tiene, tendrá que crear uno).
- Datos de domicilio.
- Número telefónico fijo (si se cuenta con ello) y número de celular.
- Clave Única de Registro de Población (CURP) emitida por la Secretaría de Gobernación.
- Recibos de nóminas y/o declaración fiscal del ejercicio anual anterior emitida por el SAT.
- Registro Federal de Contribuyentes (RFC) emitido por el Servicio de Administración Tributaria (SAT).
- Acta de matrimonio (en su caso).
- Datos de escolaridad.
- Datos de trabajos anteriores y puesto actual.
- Datos de la pareja y/o dependientes económicos (en su caso).
- Escrituras públicas y/o contratos de bienes inmuebles.
- Factura de vehículos y bienes muebles.
- Tarjeta circulación de vehículo.
- Contratos y estados de cuenta bancarios.
- Contratos y estados de cuenta de adeudos.

Todo esto te servirá para requisitar las siguientes pantallas de bienes inmuebles, bienes muebles, inversiones y cuentas bancarias y adeudos.

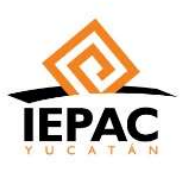

La pantalla inicial del Sistema de Declaraciones puede observarse en la Figura 1. y entre otras funcionalidades, consta de opciones para iniciar sesión en el sistema a través de la CURP y contraseña y para crear una nueva cuenta de usuario.

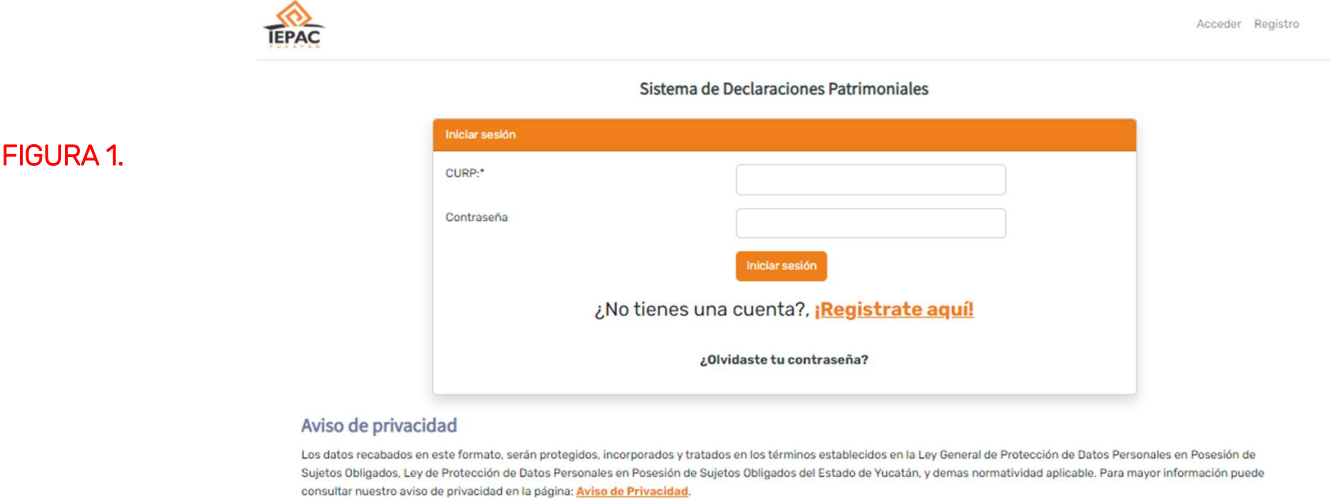

# I. CREACIÓN DE USUARIO Y CONTRASEÑA.

La creación de la cuenta para nuevo usuario se podrá realizar accesando en la parte central de tu pantalla en donde dice: REGISTRATE AQUÍ. La pantalla que saldrá será la de la Figura 2.

 $\checkmark$  Todos los campos marcados con asterisco (\*) son obligatorios para poder avanzar.

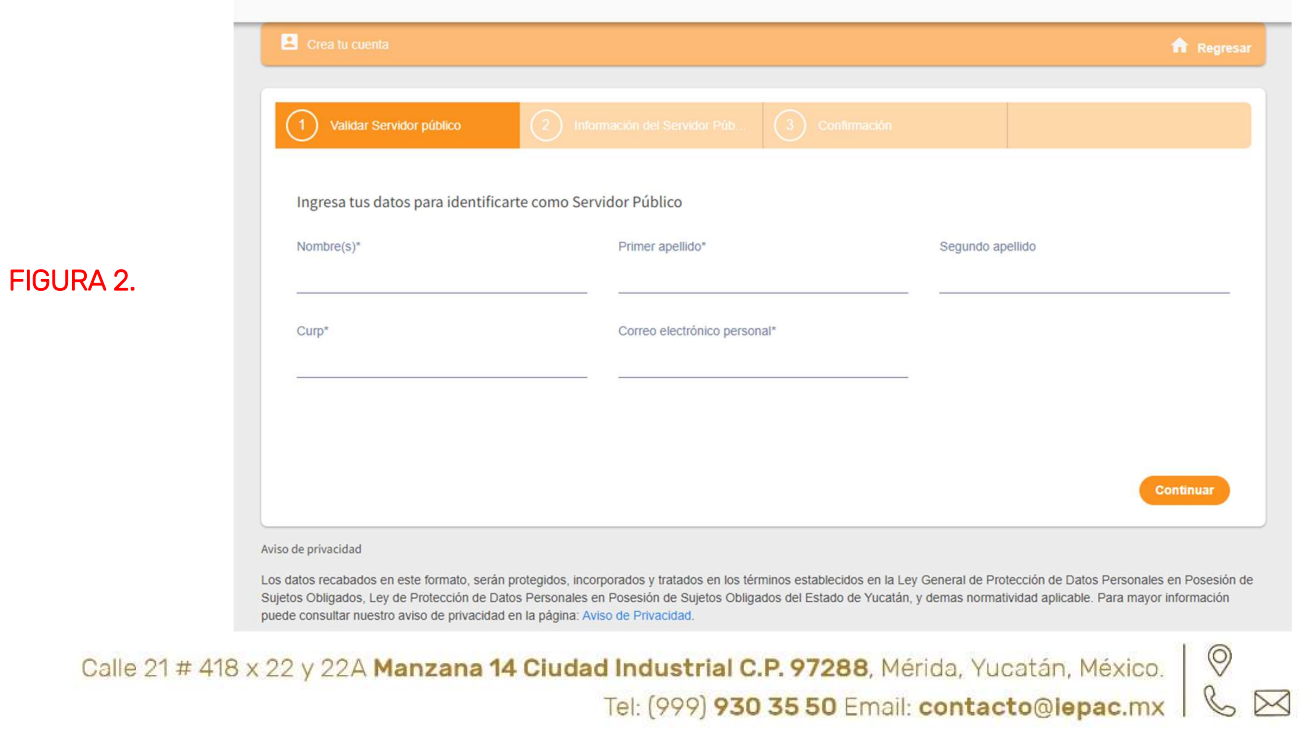

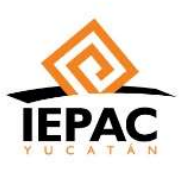

En la FIGURA 3. se muestran los campos que estarán pre cargados cuando se inicie la declaración, de igual manera en usuario va a salir la CURP proporcionada y solicitará crear una contraseña para el usuario.

# $\checkmark$  No olvides apuntarla o guardarla para los futuros trámites con esta cuenta.

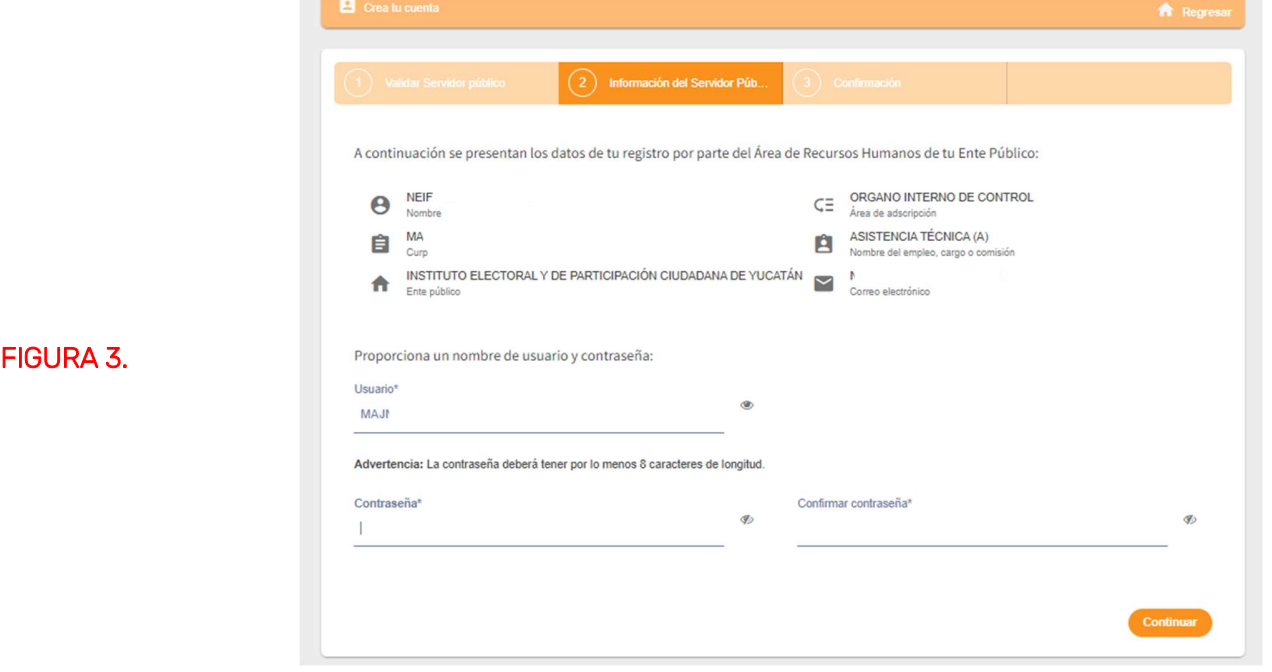

Una vez llenado el registro en la parte central "REGISTRATE AQUÍ", saldrá la pantalla de la FIGURA 4. verificando el usuario y contraseña creados, al darle click en "FINALIZAR" ya podrá iniciar sesión en la pantalla inicial con su CURP y la contraseña que creaste.

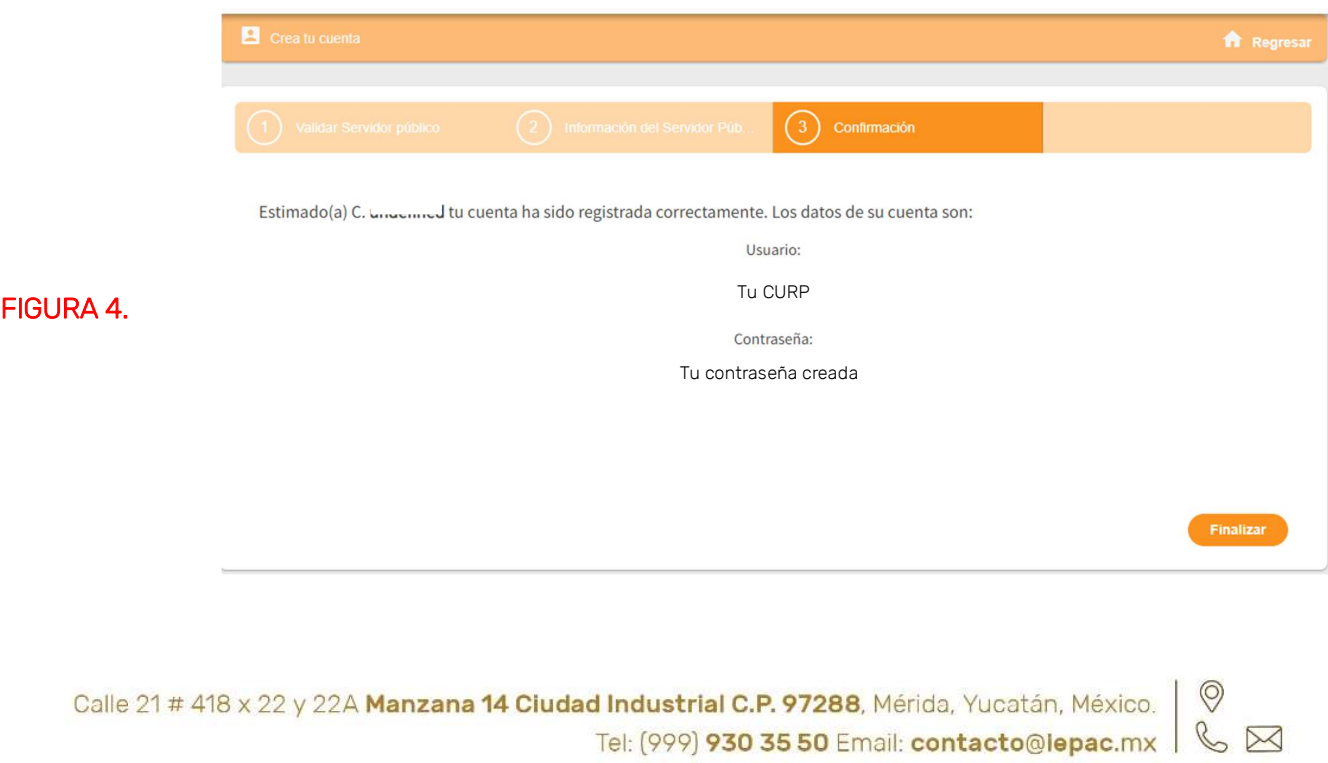

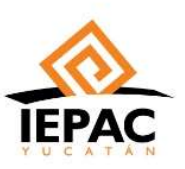

Nota: En caso de NO estar de alta en la base de datos del sistema, le saldrá el mensaje que hay en la Figura 5.

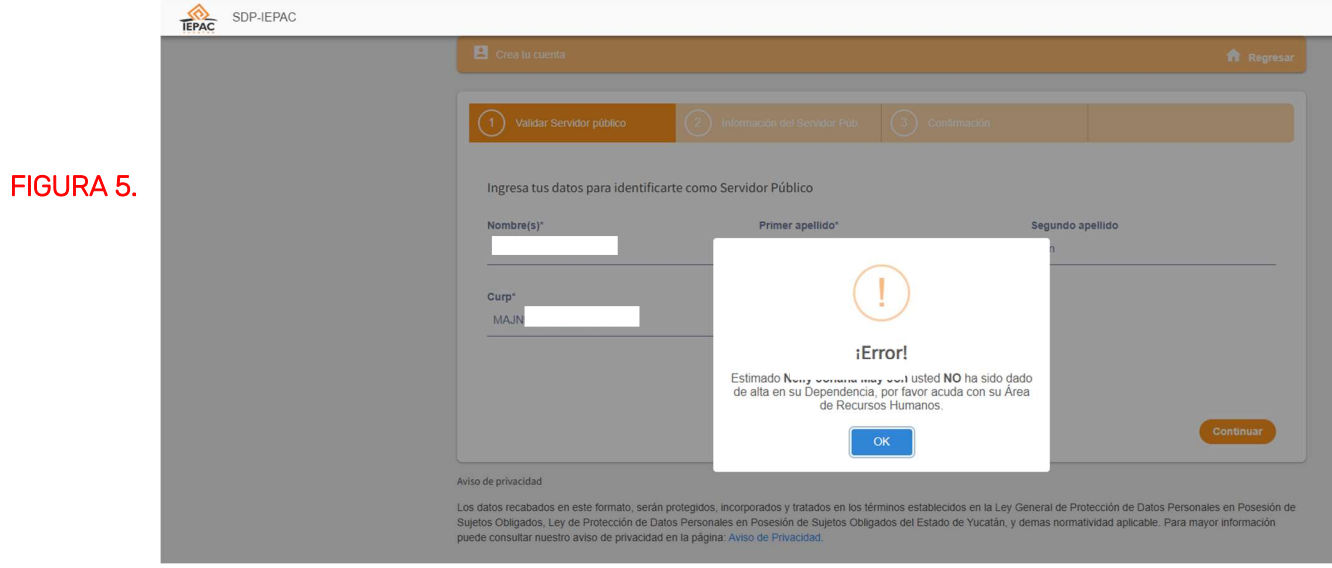

En caso de error, favor de comunicarse al Órgano Interno de Control con el Lic. Alejandro Yamá, Lic. Lourdes Millán al (999) 930-35-50. Ext. 222. o con la C.P. Neify May al (999) 930-35-50 Ext. 123.

# I. LLENADO DE DECLARACIÓN PATRIMONIAL.

Una vez creada la cuenta, el sistema mostrará la misma pantalla inicial (Figura 6.), en donde se ingresarán los datos de CURP y contraseña que registramos en el paso anterior para iniciar sesión.

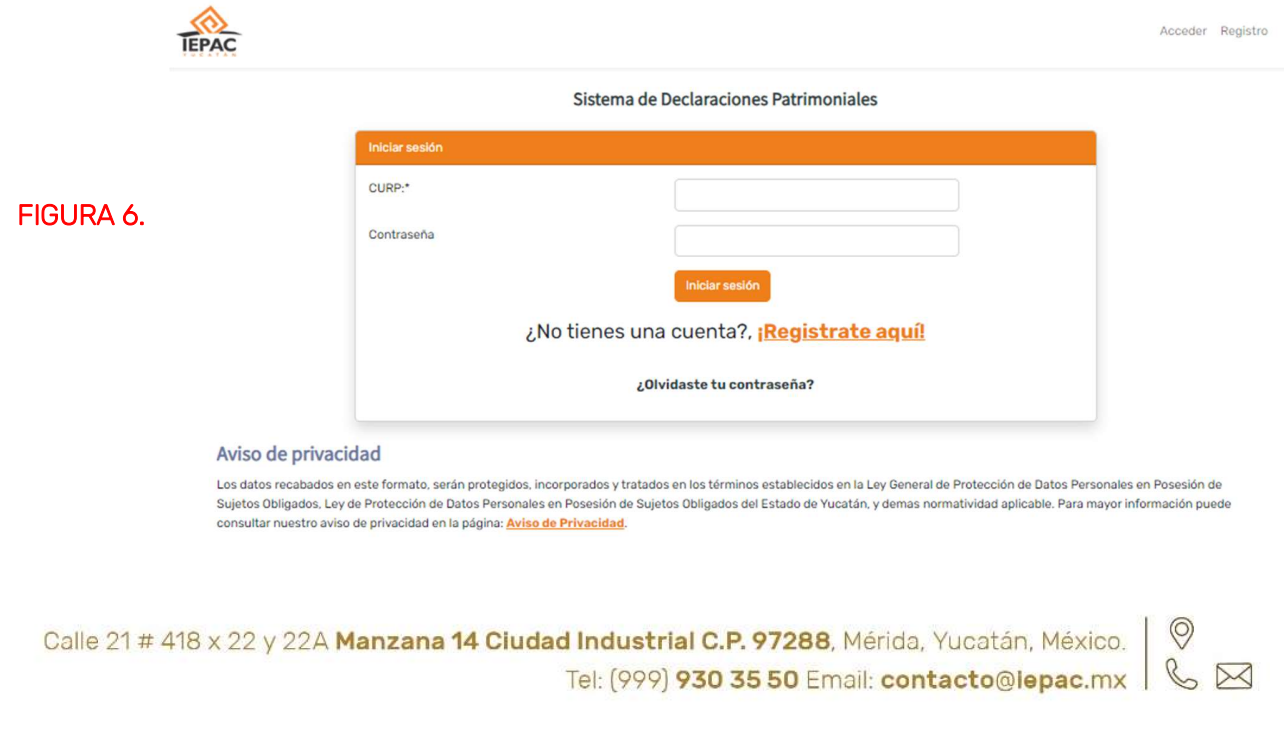

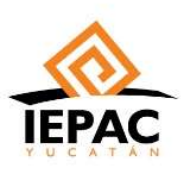

Al iniciar sesión con la CURP y contraseña creados, aparecerá la pantalla de la FIGURA 7., en donde se dará click en "Declaración de Inicio 2024" para iniciar el requisitado de la declaración.

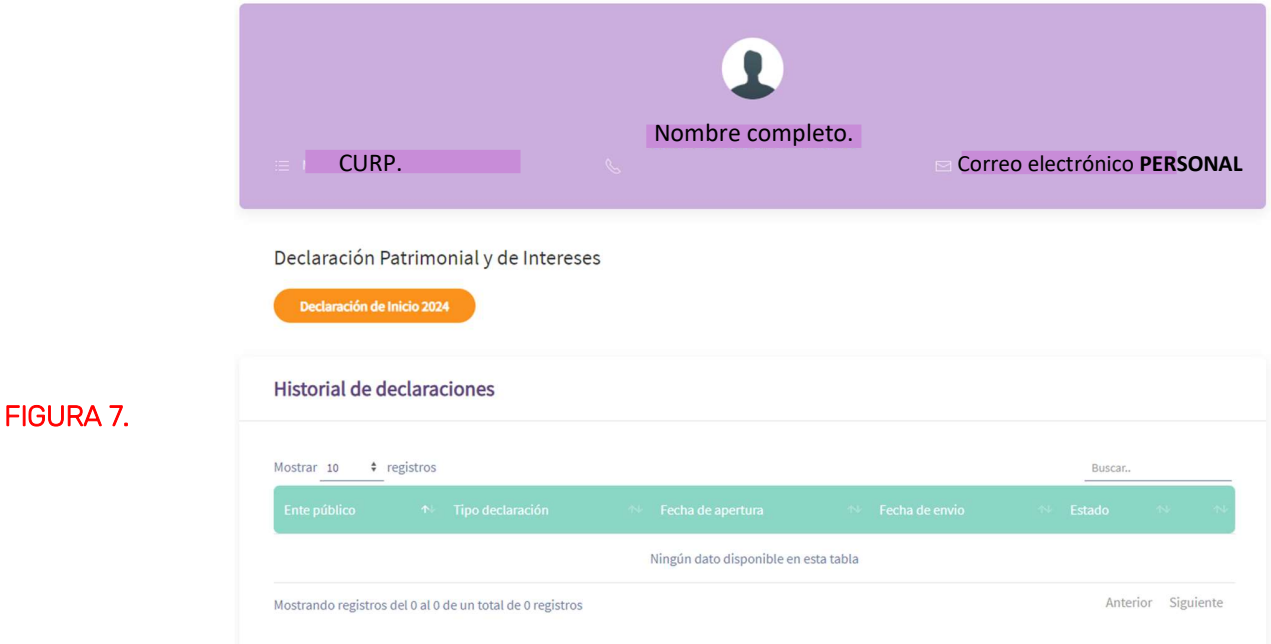

El sistema le solicitará la confirmación de una Nueva Declaración Patrimonial como se muestra en la FIGURA 8.

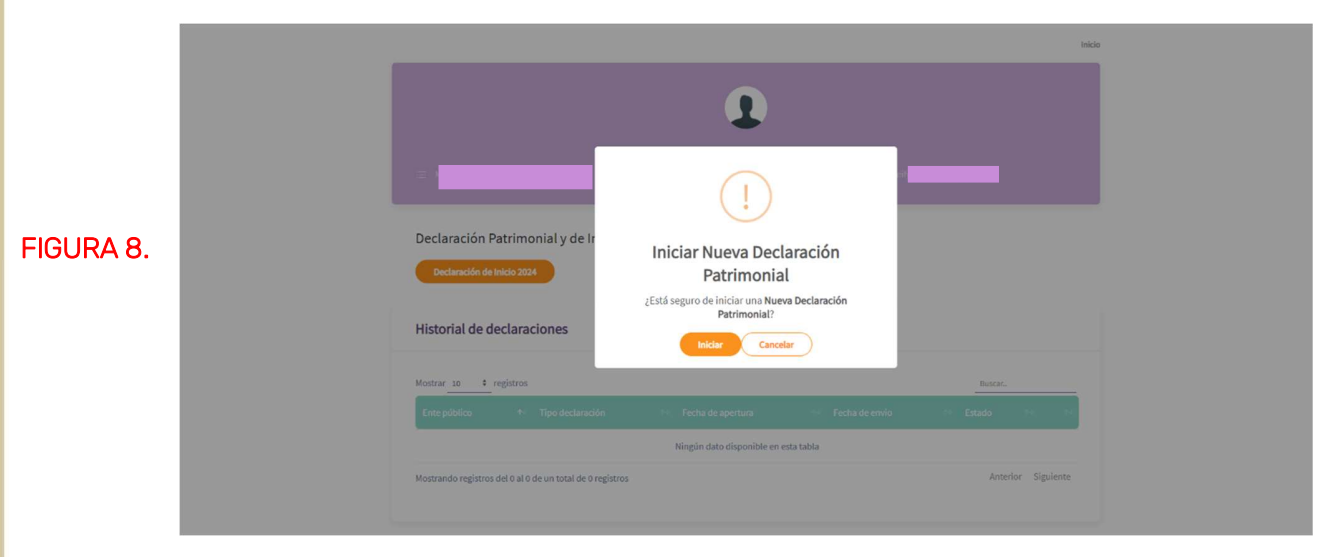

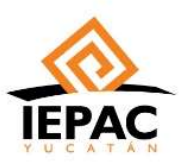

Una vez dado el click en "Iniciar" saldrá la pantalla de la FIGURA 9., en donde daremos click a "Iniciar el

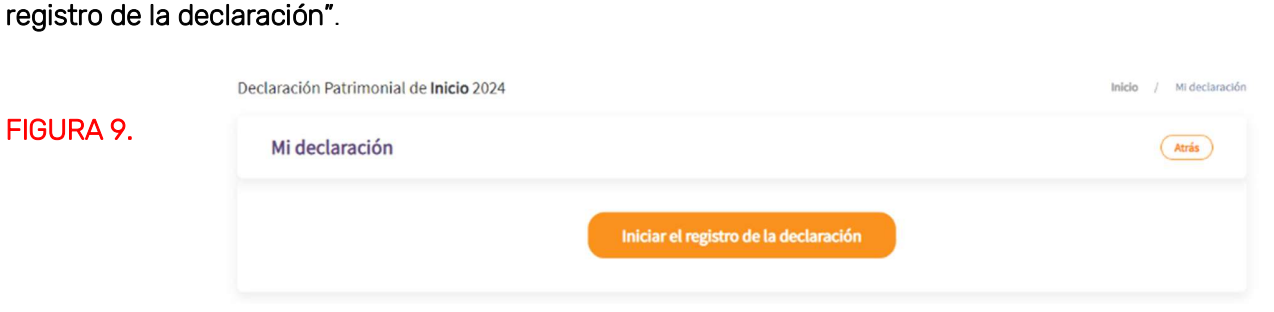

 1.-Esta es la primera pantalla que tendrá que llenar con sus datos, en caso de tener pareja, pedirá la información relativa a la persona.

# NOTAS MUY IMPORTANTES:

- Después de llenar cada página no olvide darle click en el recuadro "Continuar" en la parte superior derecha como lo muestra la Figura 10. y "Confirmar" en el recuadro que saldrá como lo muestra la Figura 11., si no lo hace no se guardarán sus datos.
- Visualice como va cambiando la parte lateral izquierda a color VERDE conforme se van completando los campos.

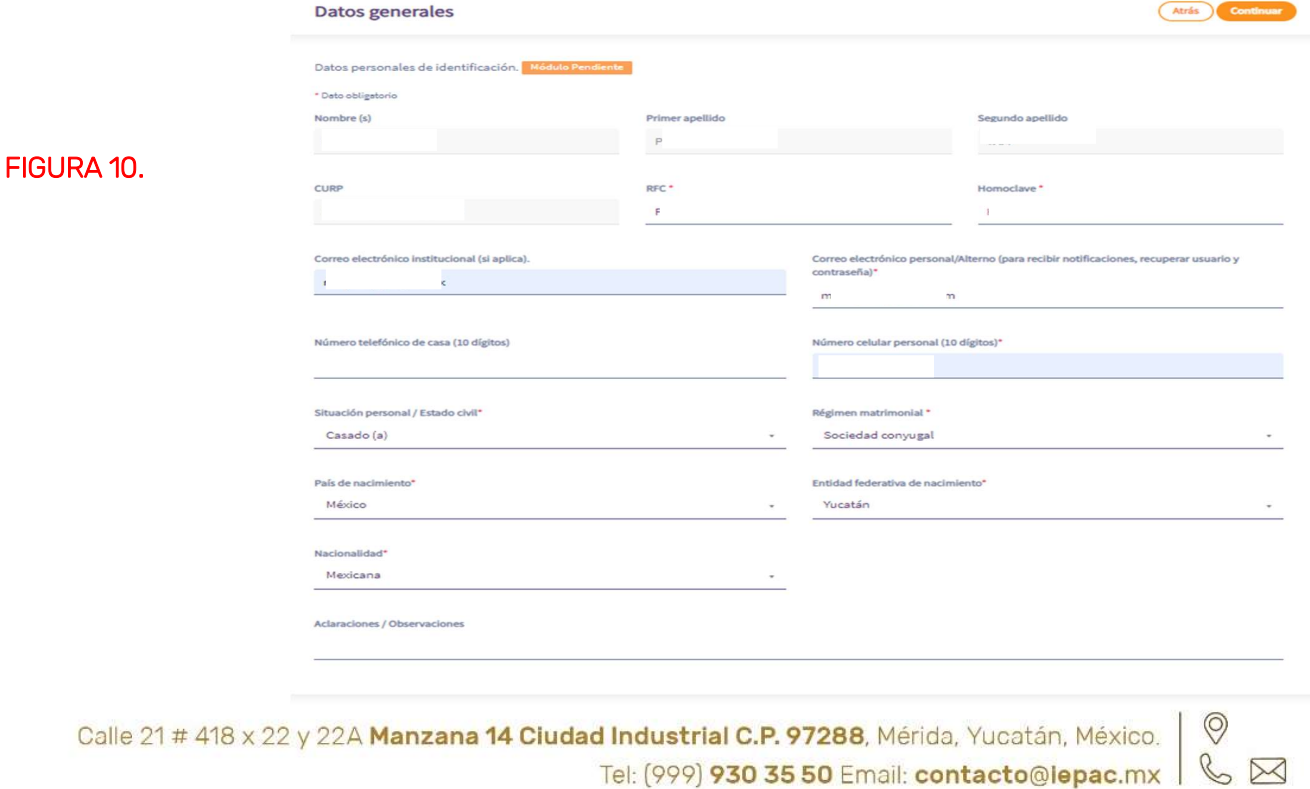

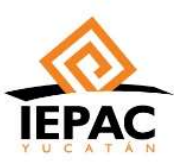

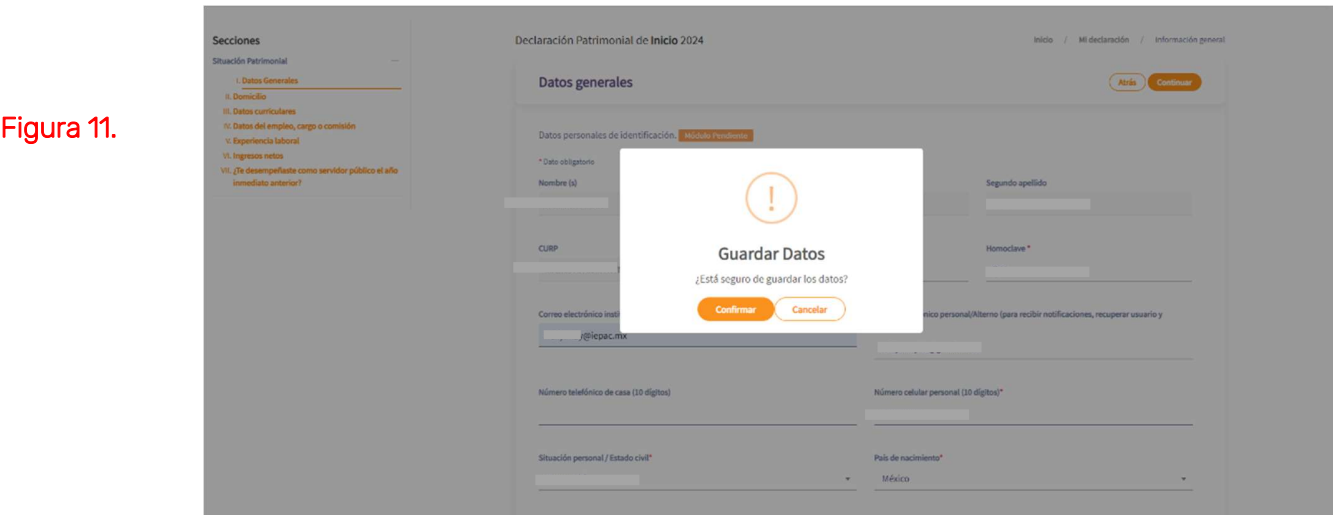

Al finalizar cada campo saldrá el cuadro de "Éxito" como la pantalla de la Figura 12., confirmando haber guardado sus datos. En caso de que algún campo que sea de carácter obligatorio esté vacío o con errores en el llenado, le aparecerá el mensaje para poder corregirlo.

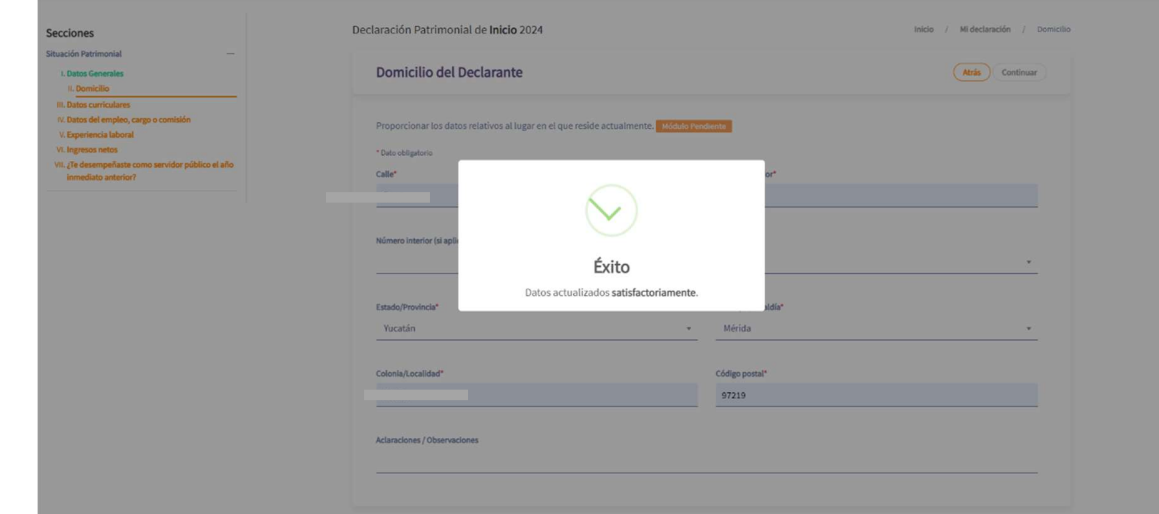

Figura 12.

2.- La segunda pantalla a llenar son los datos de tu domicilio, en donde piden los datos de la Figura 13.:<br>- Figura 13.: Figura 13.: Figura 13.: Figura 13.: Figura 13.: Figura 13.: Figura 13.: Figura 13.: Figura 13.: F

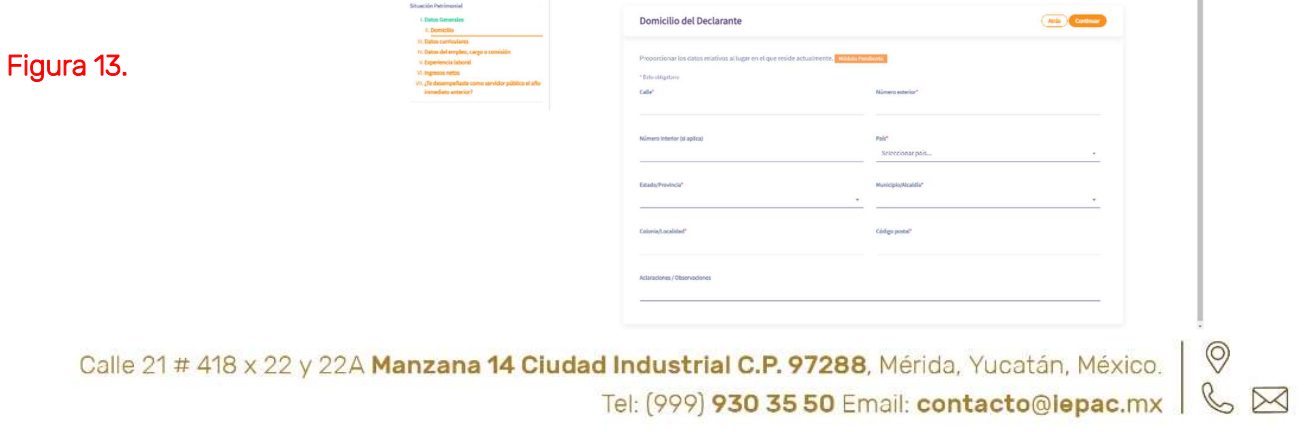

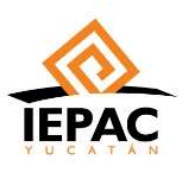

3.- La tercera pantalla que tendrá que llenar es la de datos curriculares del declarante, en primera instancia saldrá una pantalla como la de la Figura 14., en donde en la parte superior derecha se dará click en "Agregar" para que salga la pantalla como lo muestra la Figura 15.

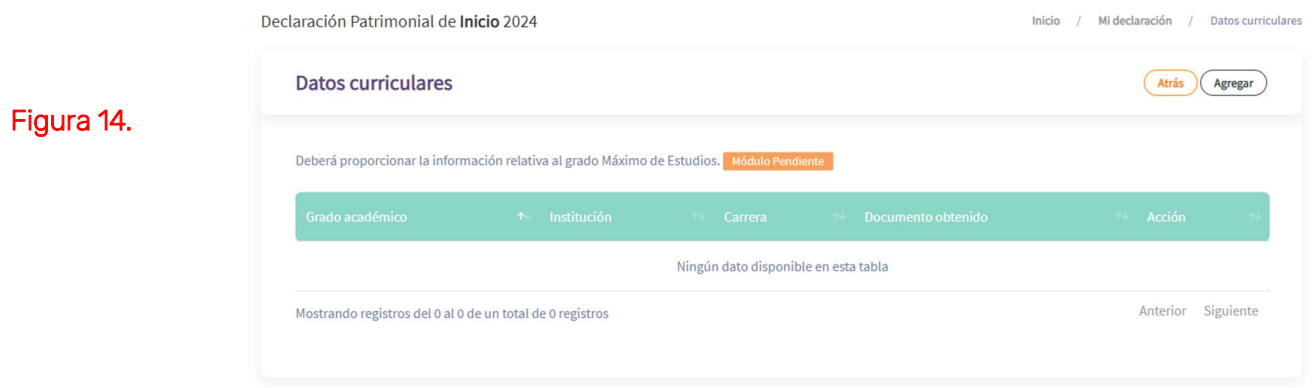

En la Figura 15. va a agregar su escolaridad más reciente y tendrá que poner qué tipo de documento obtuvo y la fecha del mismo. Después de agregar esta información, se dará click en "Guardar datos" en la parte superior derecha.

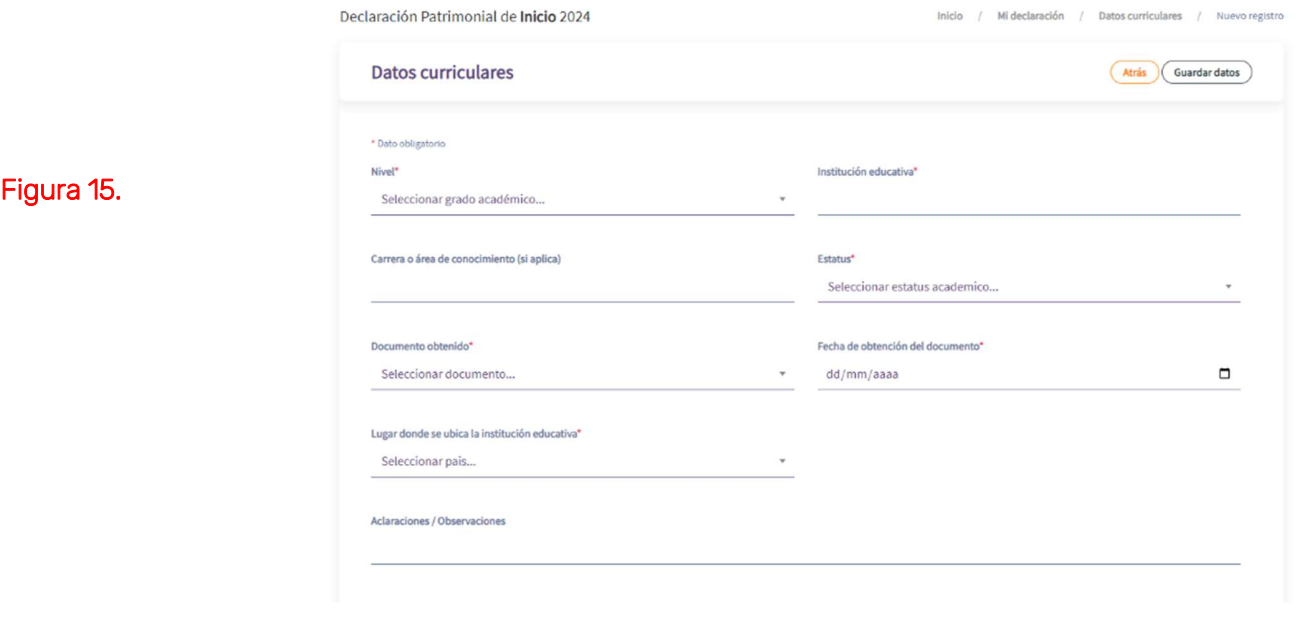

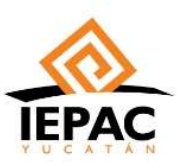

Al guardar los datos saldrá una pantalla como lo muestra la Figura 16. Y se deberá hacer click en "Confirmar" para guardar esta información.

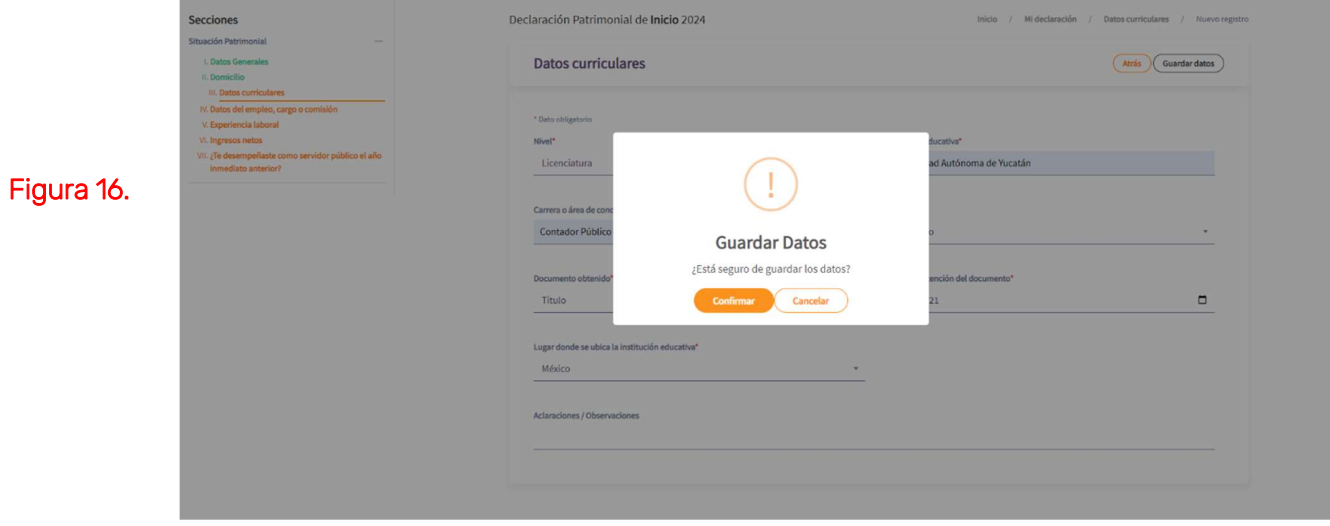

Tras haber concluido este proceso se mostrará una pantalla como la de la Figura 17. En donde le muestra un resumen la da información proporcionada, pudiendo agregar más niveles de estudio si así se desea.

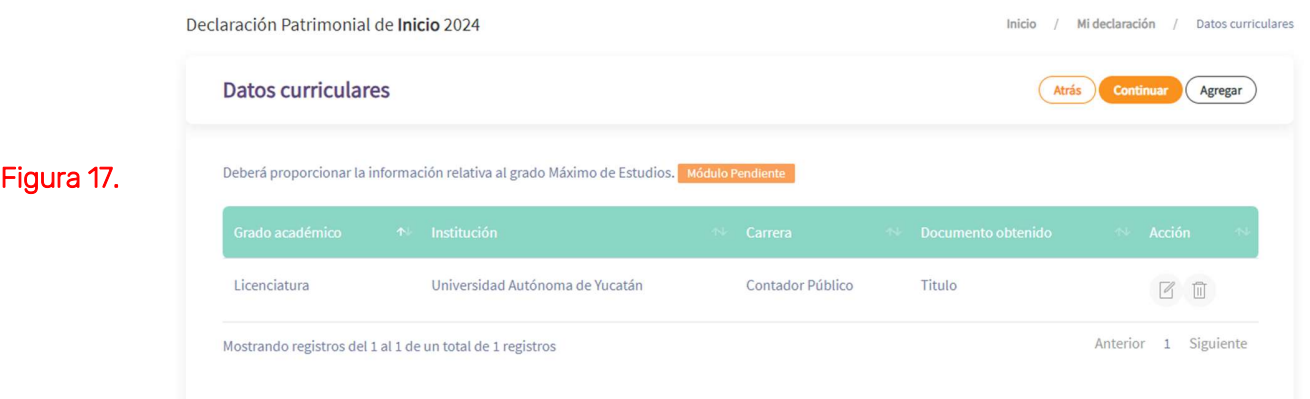

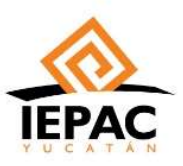

Al concluir con el registro de los niveles de estudios, se dará click en la parte superior derecha en el botón "Continuar" y aparecerá un mensaje como el de la Figura 18., en donde se dará click en "Terminar" para avanzar al siguiente módulo.

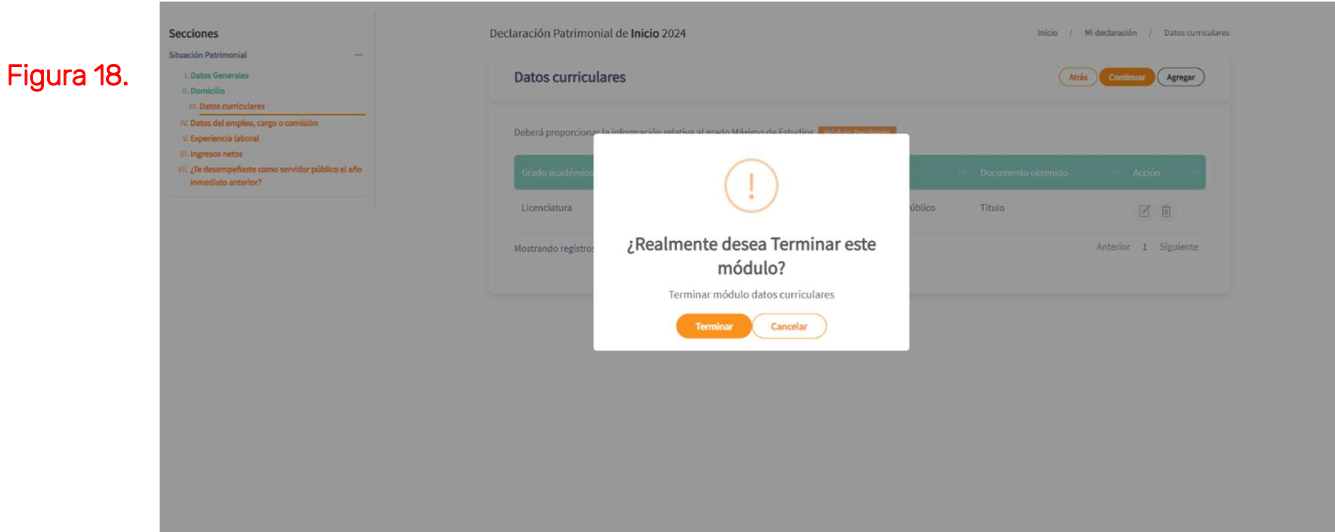

4.- En el cuarto módulo deberás completar los datos del cargo actual, la mayoría de la información de este apartado ya está precargada en el sistema así como se muestra en la Figura 19.

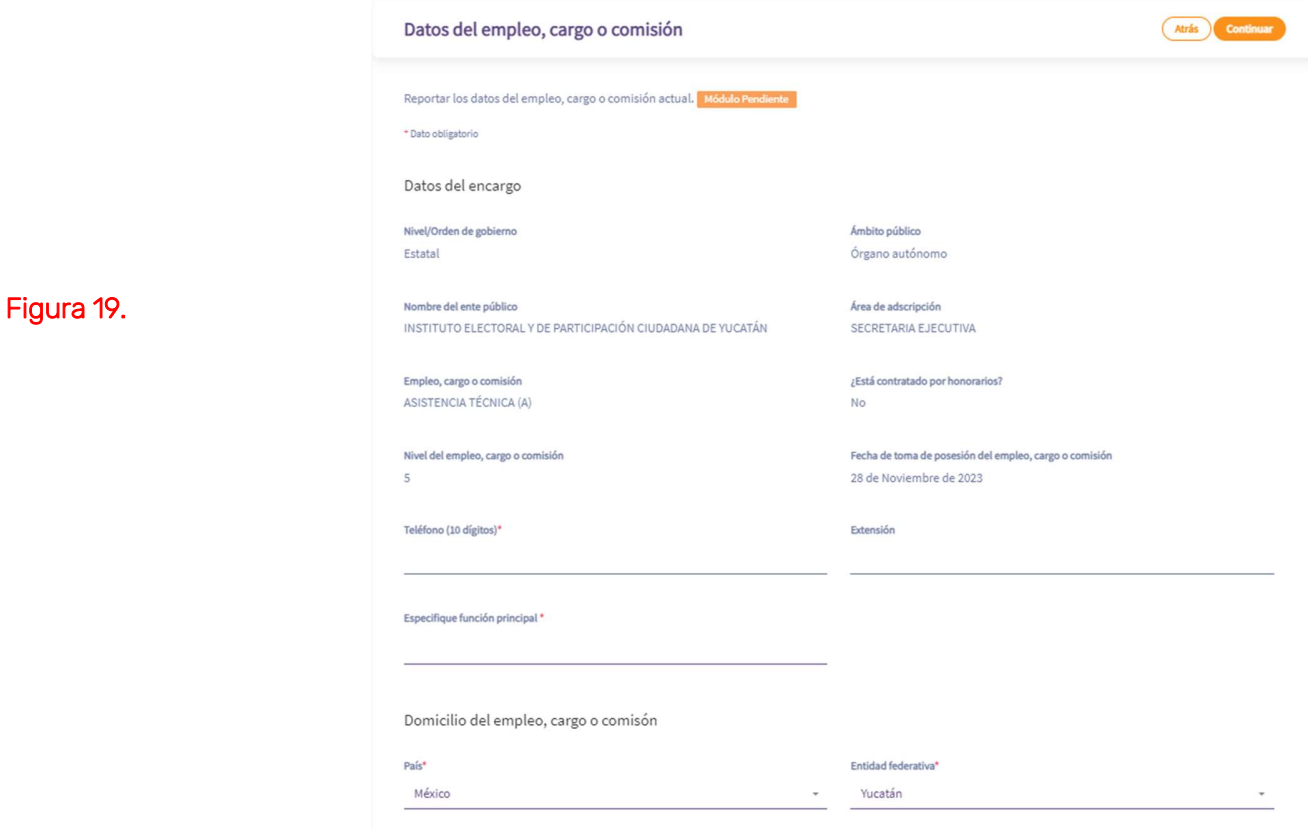

Calle 21 # 418 x 22 y 22A Manzana 14 Ciudad Industrial C.P. 97288, Mérida, Yucatán, México.  $\mathbb{C}$   $\boxtimes$ Tel: (999) 930 35 50 Email: contacto@lepac.mx

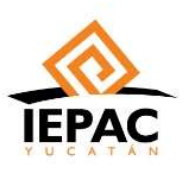

5.- En la pantalla de experiencia laboral te solicita agregar uno por uno los últimos cinco empleos (sin contar el actual), en caso de no haber tenido empleos anteriores al IEPAC se deberá marcar la casilla de<br>"Ninguno/no aplica". Dejamos de ejemplo la Figura 20. para ambos casos.

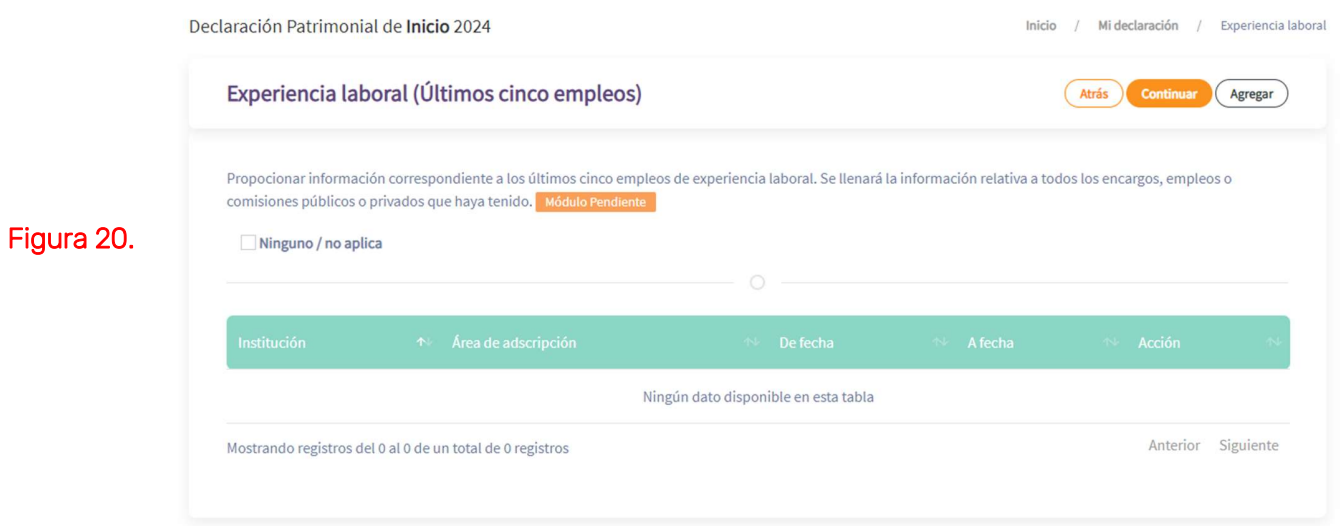

Cuando se vaya a empezar por los trabajos anteriores, se le va a dar en "Agregar" que está en la parte superior derecha y va a desplegar la pantalla como la del ejemplo de la Figura 21., en donde debe de reunir todos los datos para completar los campos, al finalizar el llenado, se dará click en "Guardar datos" que está en la parte superior derecha de la pantalla.

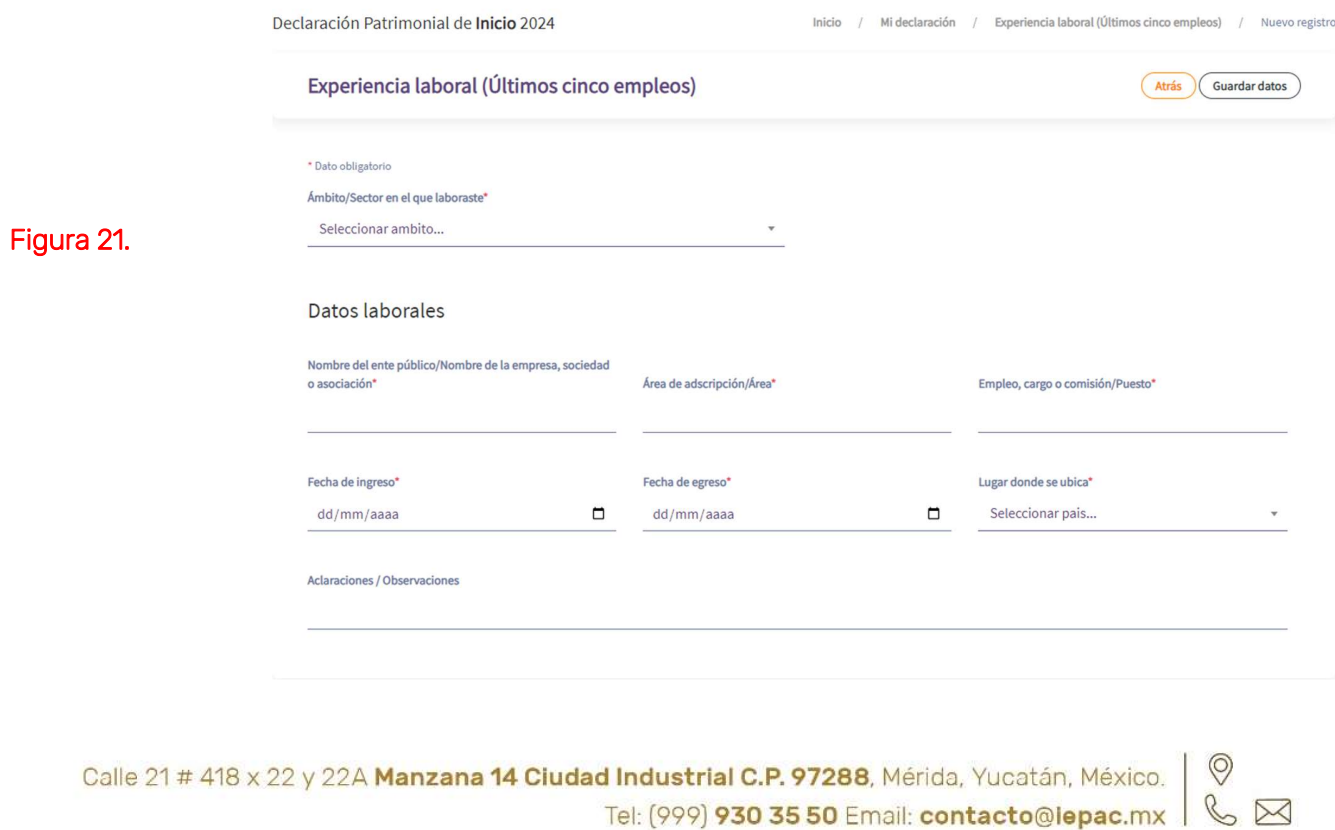

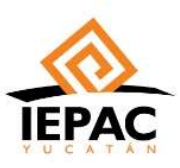

Para agregar los demás empleos, se da click en "Agregar" y se continúa llenando hasta llegar a los empleos que se hayan tenido. Para concluir este módulo se da click en "Continuar" que de igual manera está en la parte superior derecha como lo muestra la Figura 22. y en "Terminar" cuando salga el aviso.

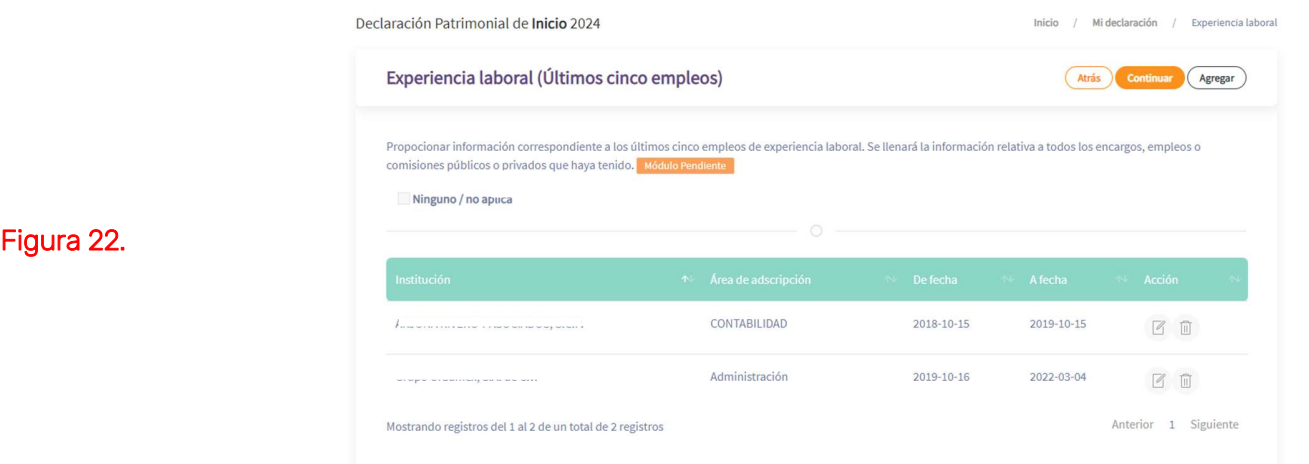

 6.- En el siguiente módulo le pedirán los datos de su pareja (en caso de haber manifestado tenerla en la pantalla de los datos personales), los cuales serán de los de la Figura 23.

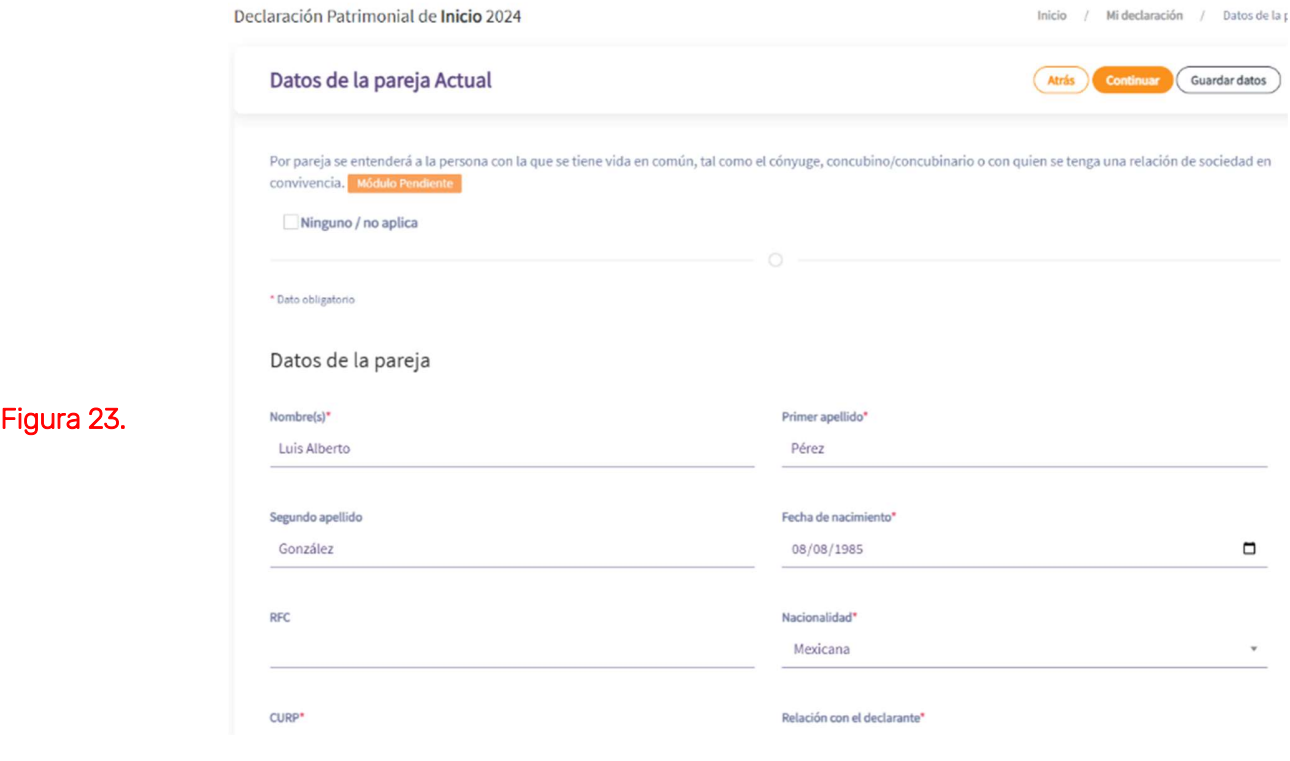

Calle 21 # 418 x 22 y 22A Manzana 14 Ciudad Industrial C.P. 97288, Mérida, Yucatán, México. BX Tel: (999) 930 35 50 Email: contacto@lepac.mx

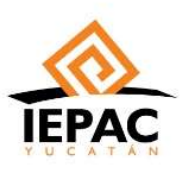

7.- Para el módulo siguiente, el sistema le pedirá datos de su dependiente económico (en caso de tener y ya sea 1 o varios). Para iniciar se dará click en "Agregar" que está en la parte superior derecha, desplegará la ventana para llenar los datos y se dará click en "Guardar datos" que estará en la parte superior derecha. En caso de no tener se marcará la casilla "Ninguno /no aplica" como lo muestra la Figura 24.

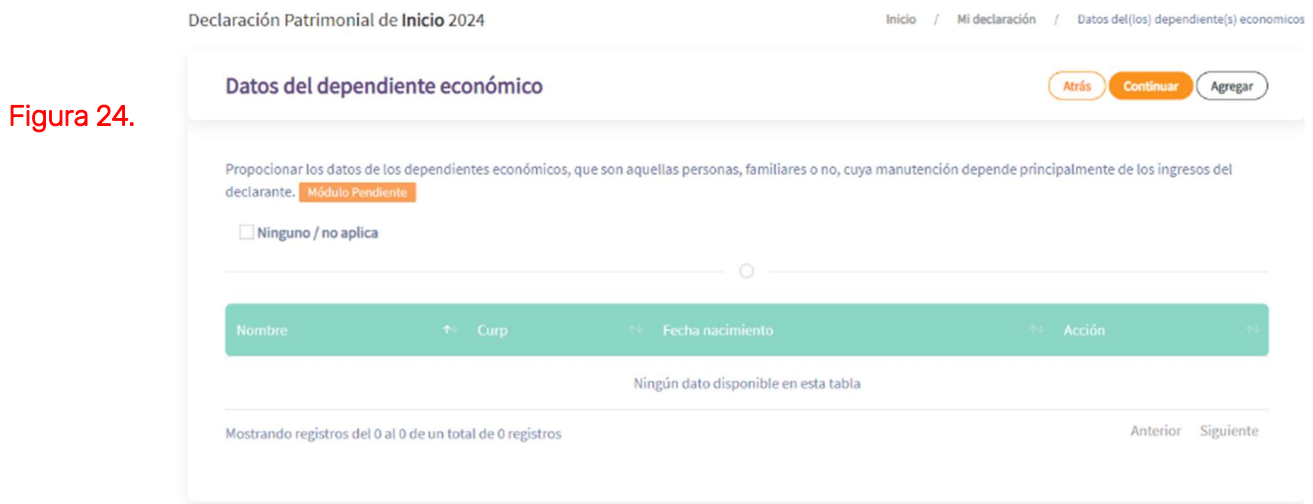

Una vez concluidos los datos de las personas dependientes económicas (el número que sean), el sistema dará un resumen en la pantalla como lo muestra la Figura 25. Cuando los datos sean correctos, se podrá dar "Continuar" para avanzar al siguiente módulo.

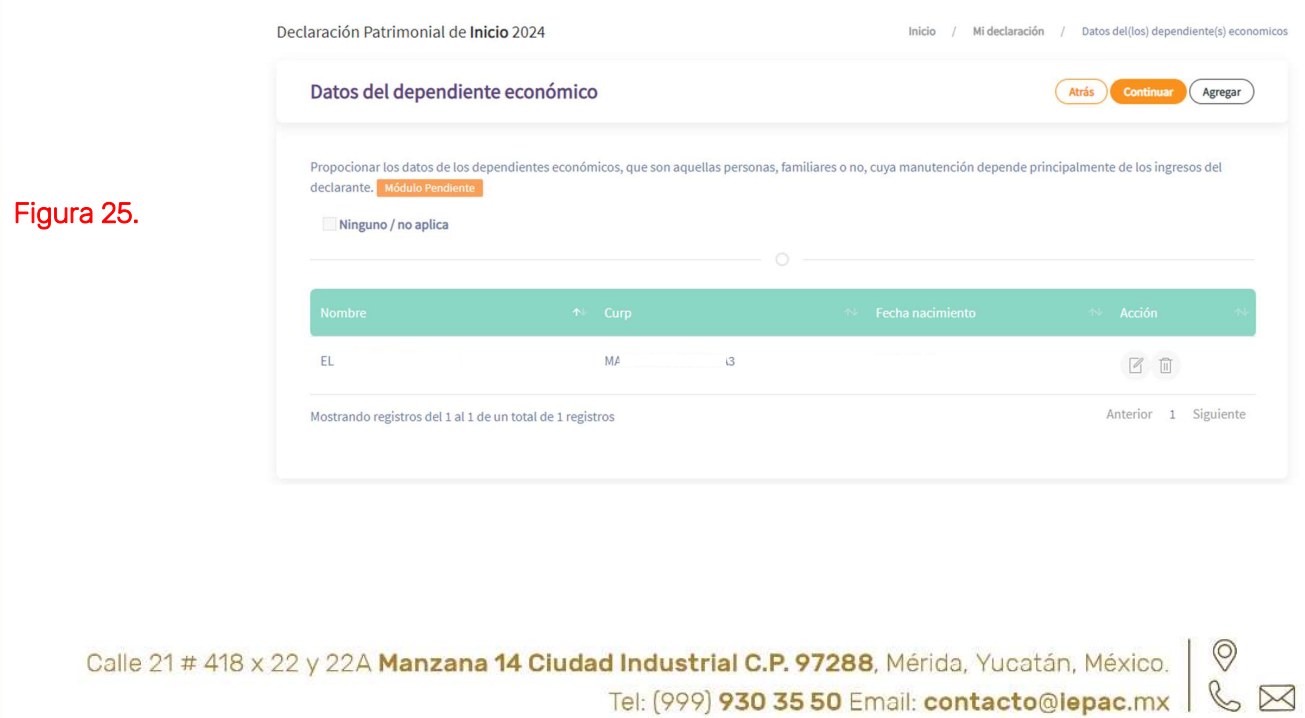

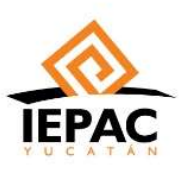

6.- Para el siguiente módulo se va a solicitar el ingreso que recibirá mensual por el cargo ocupado (declaración inicial). Este dato podrá estar precargado, en caso contrario, será el resultado de sumar los sueldos de 2 quincenas restando el I.S.R. de cada una de las quincenas (éstos datos se pueden consultar en su recibo CFDI de nómina que proporciona Recursos Humanos). Esta cantidad se pondrá en el inciso I.- que aparecerá en la pantalla como en la Figura 26.<br>Si en los datos generales se registró tener pareja, en este apartado también solicitará los ingresos de la

pareja.

En caso de tener otras actividades se tendrá que buscar el inciso al que pertenezcan y colocarlo para la suma final.

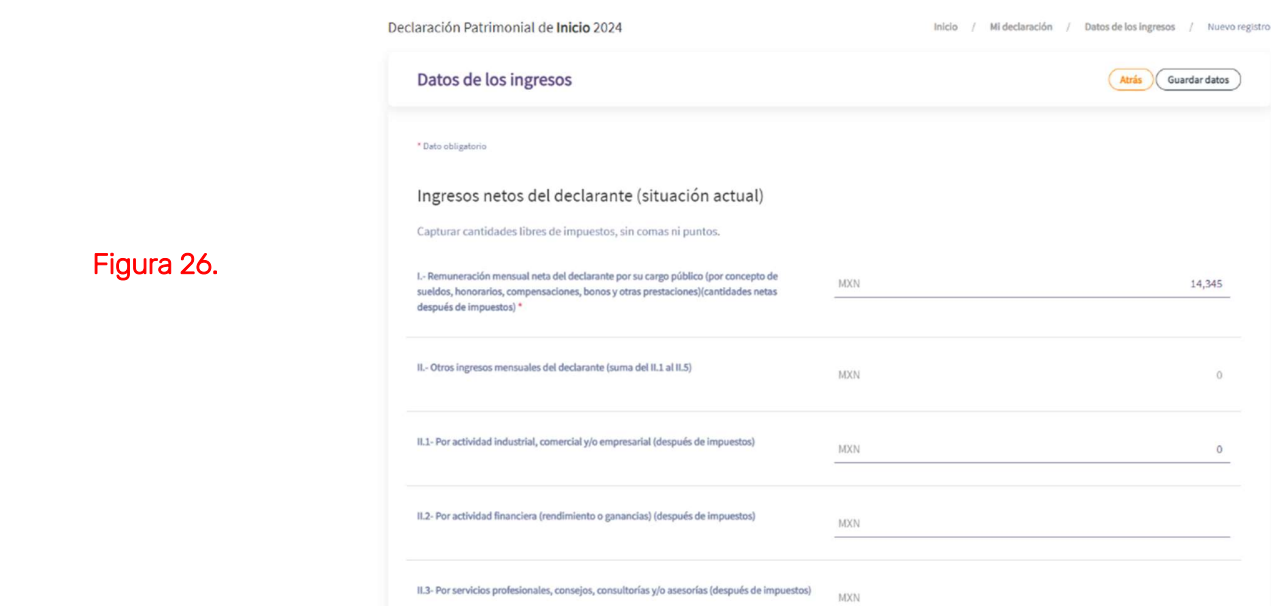

Para concluir este apartado, se dará "Guardar datos" que está en la parte superior derecha de la pantalla.

Al finalizar, saldrá la pantalla como en la Figura 27. en donde se dará "Continuar" para poder pasar al siguiente módulo.

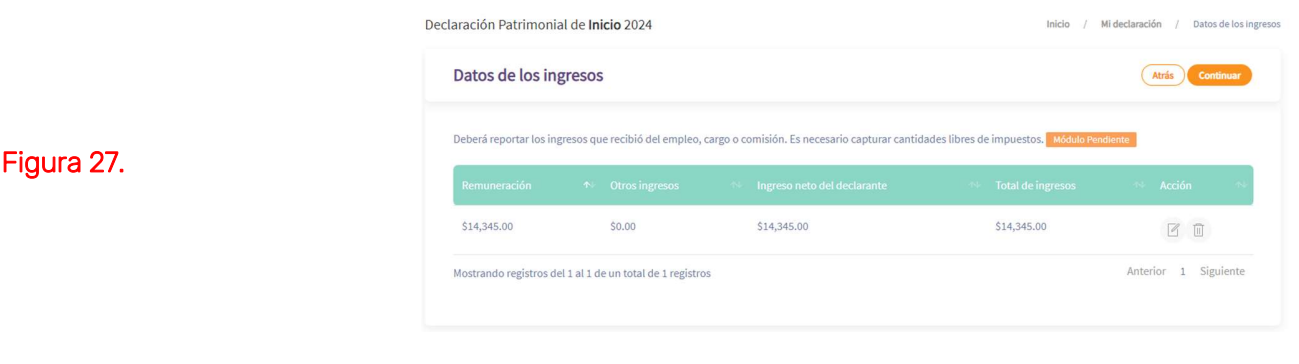

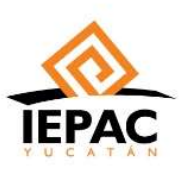

7.- Para el último módulo es responder si se tuvo un trabajo de servidor público el año anterior, en caso positivo llenar los datos que solicita el apartado como los que aparecen en la Figura 27.

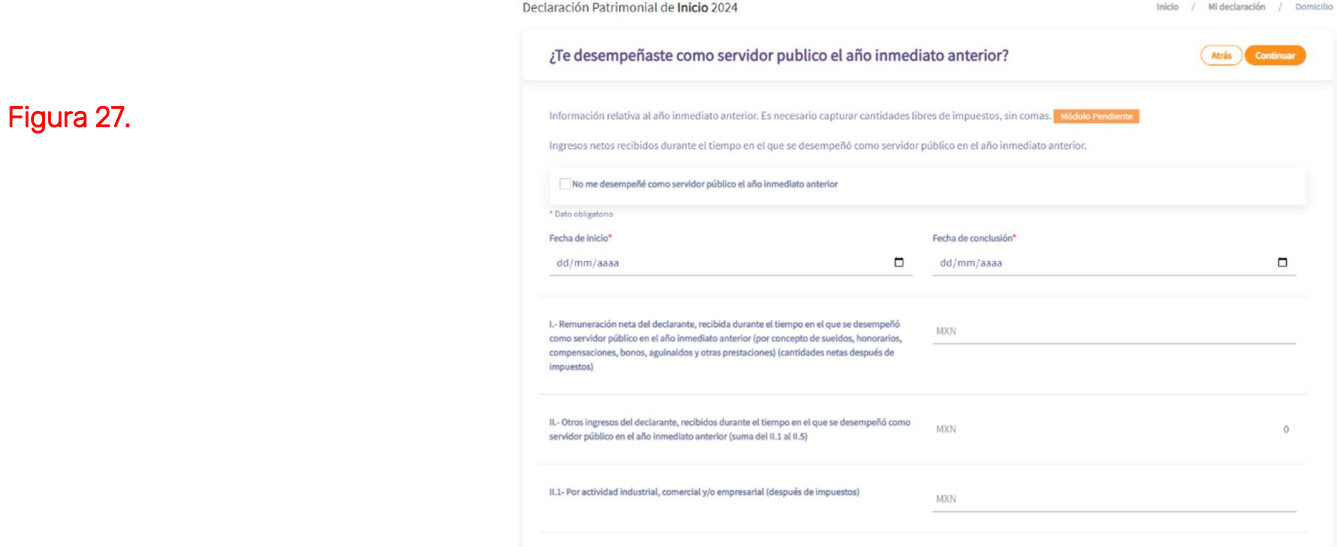

En caso negativo solamente marcar la casilla "No me desempeñé como servidor público el año inmediato anterior" como lo muestra la Figura 27. y click en "Continuar" para continuar al siguiente módulo.

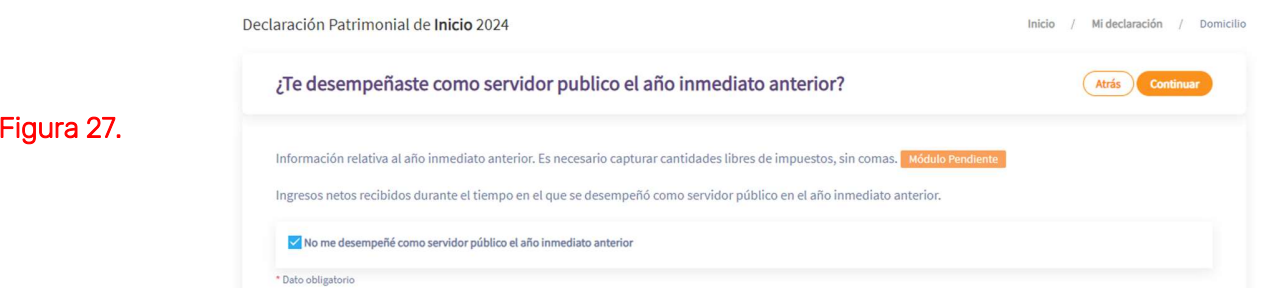

8.- En el módulo siguiente, el sistema solicitará el llenado de datos de los bienes inmuebles, ya sea del propio declarante, de la pareja o de ambos. Se hará click en el botón "Agregar" que está en la parte superior derecha como lo muestra la Figura 28. y saldrá un formulario como en la Figura 29. En caso de no contar con ninguno, se marcará la casilla de "Ninguno / no aplica" para continuar.

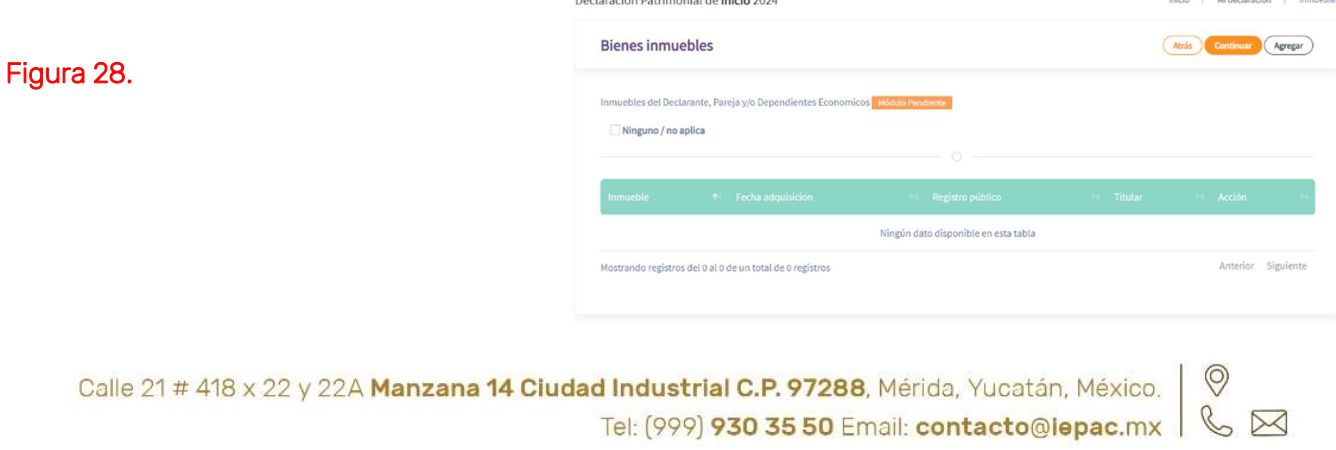

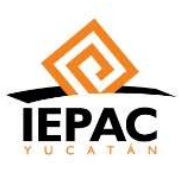

Figura 29.

#### INSTITUTO ELECTORAL Y DE PARTICIPACIÓN CIUDADANA DE YUCATÁN

Si se cuenta con bienes inmuebles por declarar, esta es la pantalla que saldrá para registrarlos.

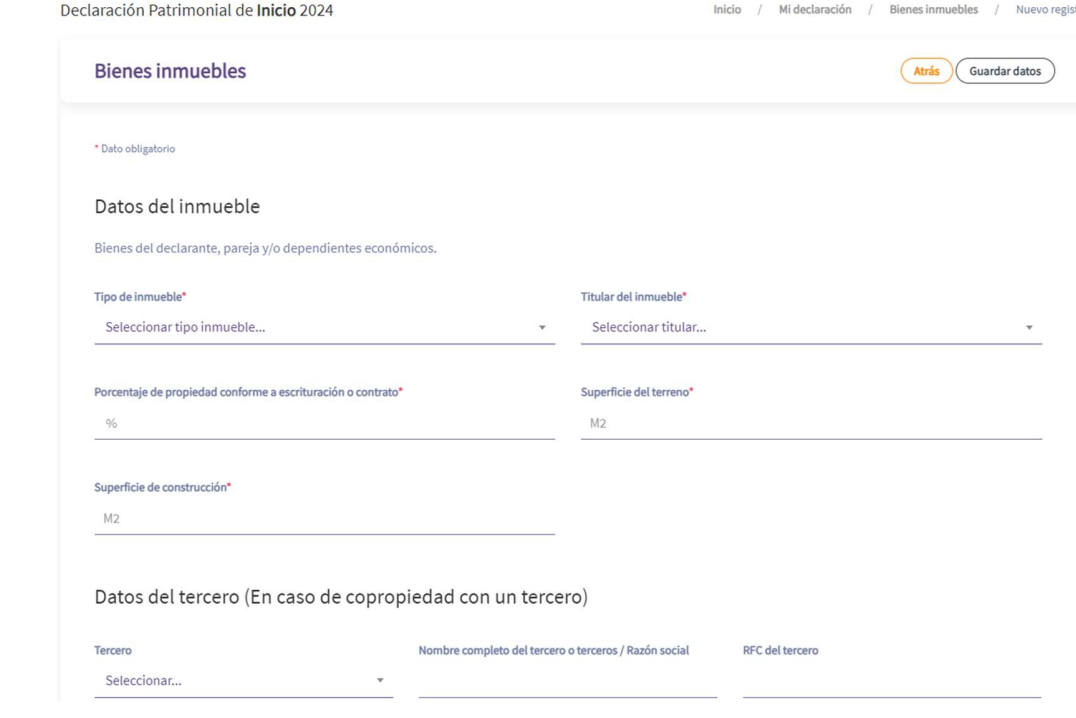

De igual manera, solicitará datos de la persona transmisora de la propiedad y forma de adquisición, tal como lo muestra la Figura 30., así como la ubicación del mismo (Figura 31.).

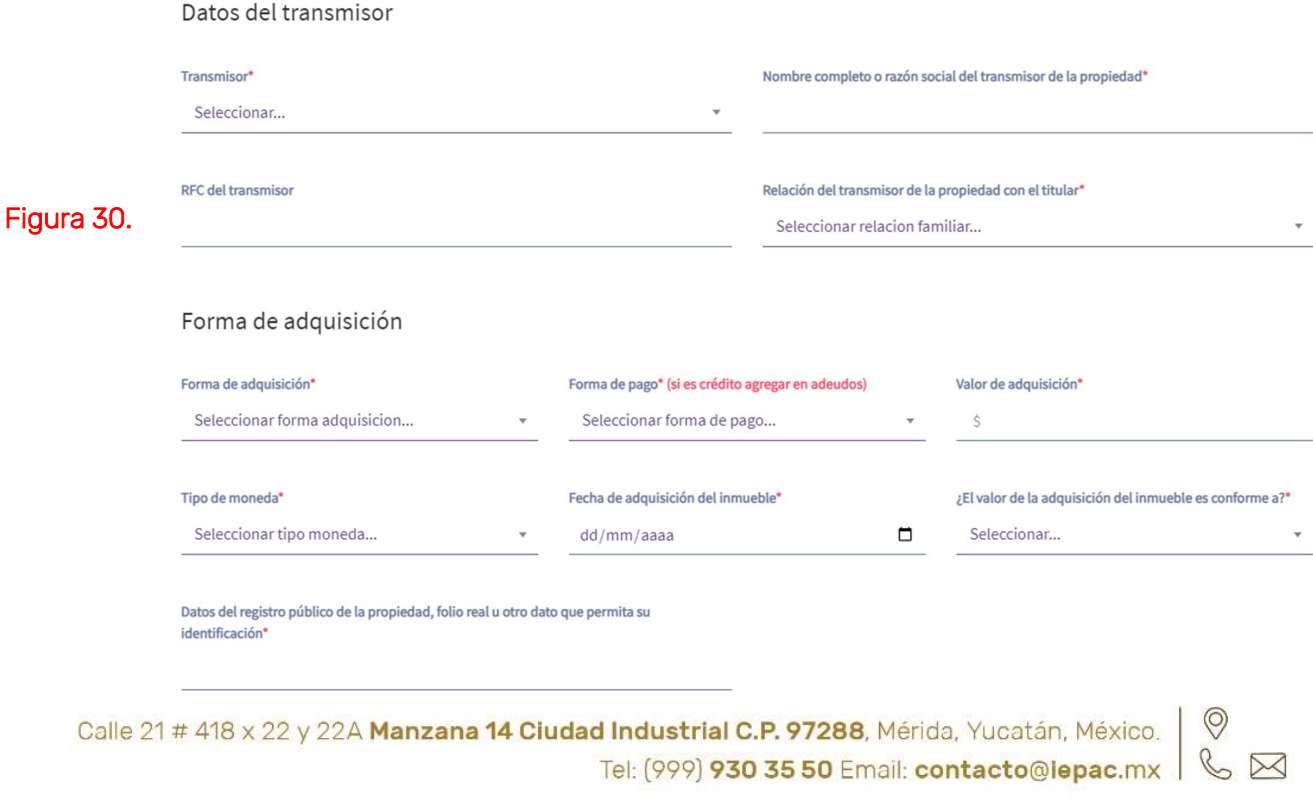

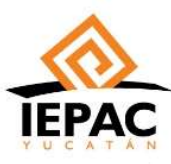

Figura 31.

# INSTITUTO ELECTORAL Y DE PARTICIPACIÓN CIUDADANA DE YUCATÁN

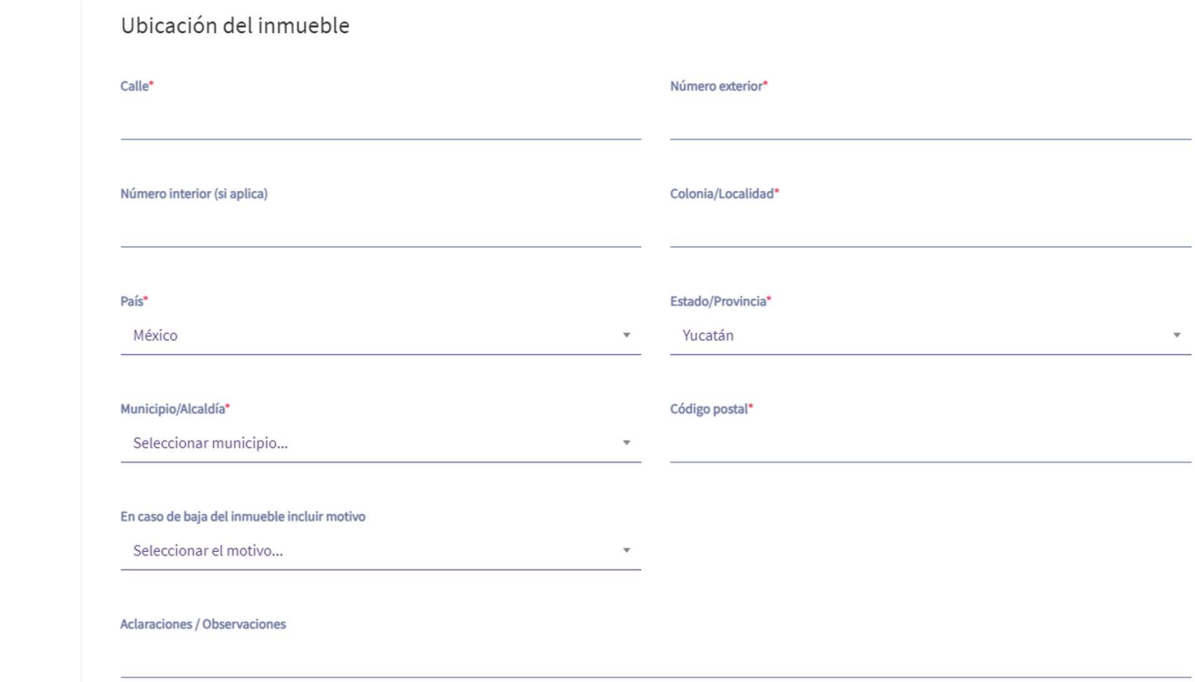

Para concluir este apartado, se dará "Guardar datos" que está en la parte superior derecha de la pantalla. Si fuese más de una propiedad, se le da click en "Agregar" y se llena el formulario con los datos de la siguiente propiedad, en caso contrario se dará "Continuar" para poder pasar al siguiente módulo.

9.- Para el siguiente módulo, el sistema solicitará los datos de los vehículos, ya sea del propio declarante, de la pareja o de ambos. En caso de estar a crédito, también se deben de poner en este apartado. Se hará click en el botón "Agregar" que está en la parte superior derecha como lo muestra la Figura 32. y saldrá un formulario como en la Figura 33. En caso de no contar con ninguno, se marcará la casilla de "Ninguno / no aplica" y "Continuar".

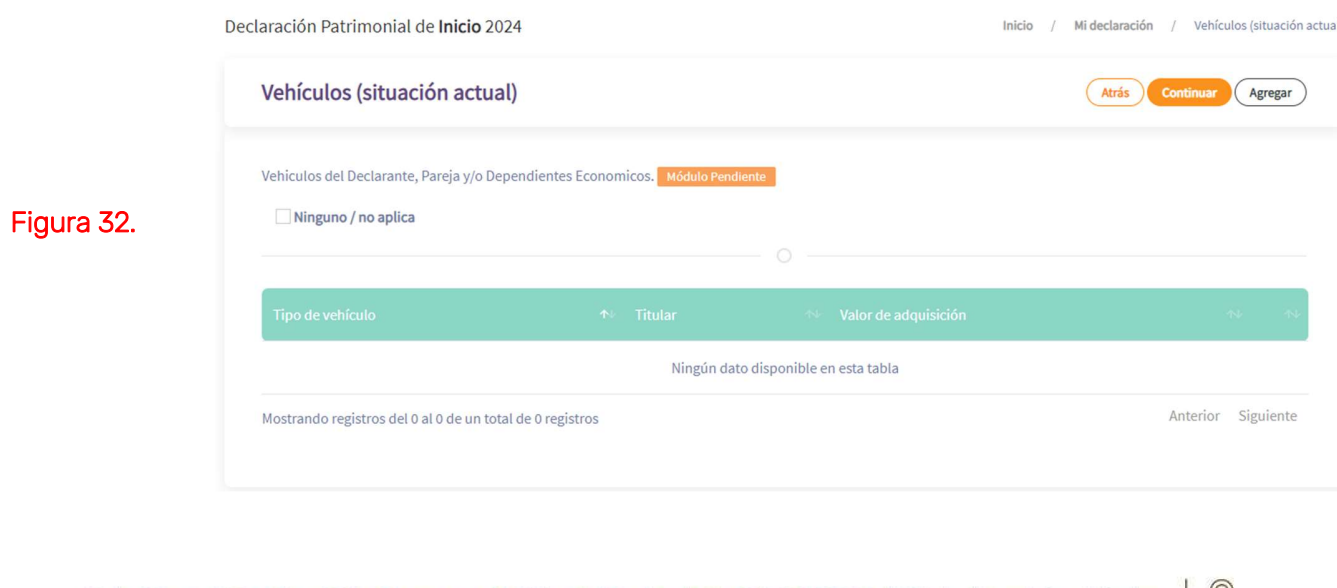

Calle 21 # 418 x 22 y 22A Manzana 14 Ciudad Industrial C.P. 97288, Mérida, Yucatán, México.  $\mathbb{C}$   $\mathbb{R}$ Tel: (999) 930 35 50 Email: contacto@lepac.mx

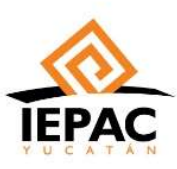

Figura 33.

# INSTITUTO ELECTORAL Y DE PARTICIPACIÓN CIUDADANA DE YUCATÁN

Si se cuenta con vehículos por declarar, esta es la pantalla que saldrá para registrarlos.

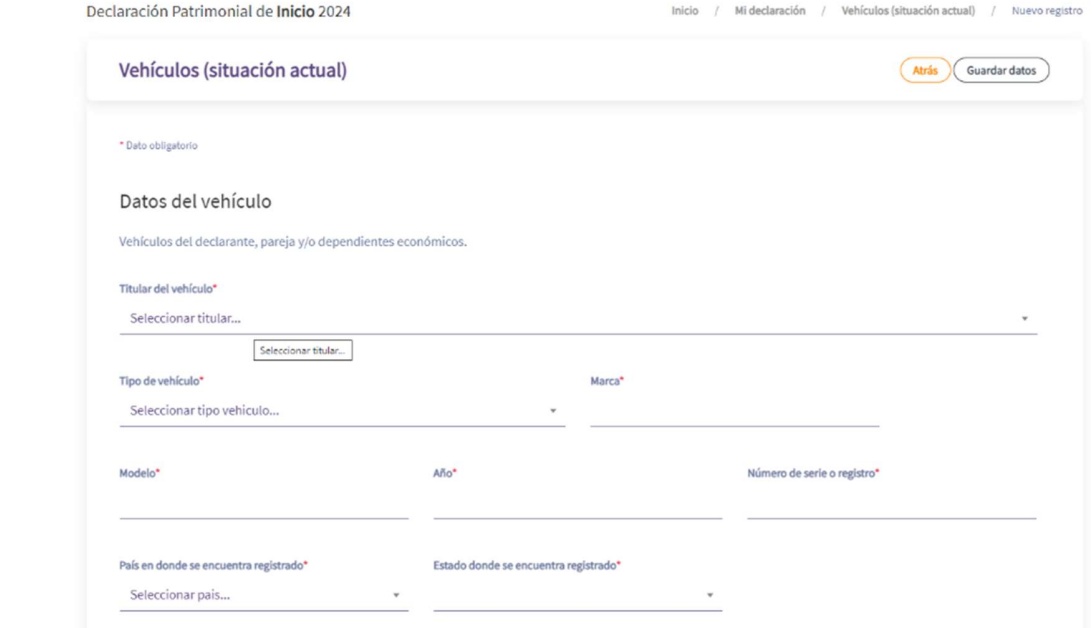

De igual manera, solicitará datos de la persona transmisora y forma de adquisición, tal como lo muestra la Figura 34.

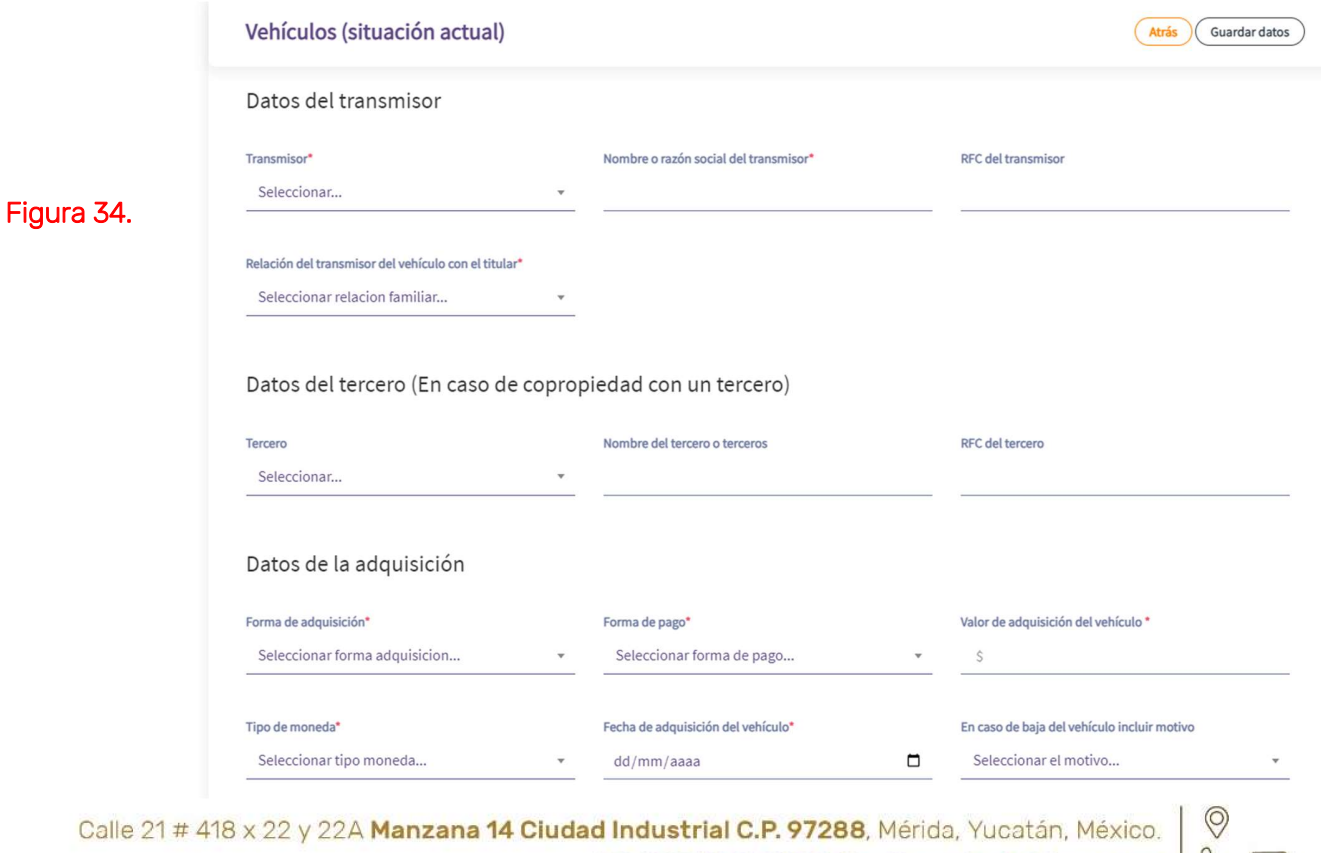

Tel: (999) 930 35 50 Email: contacto@lepac.mx | & X

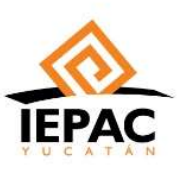

Para concluir este apartado, se dará "Guardar datos" que está en la parte superior derecha de la pantalla. Si fuese más de un vehículo, se le da click en "Agregar" y se llena el formulario con los datos del siguiente, en caso contrario se dará "Continuar" para poder pasar al siguiente módulo.

10.- Para el siguiente módulo, el sistema solicitará los datos de los bienes muebles, ya sea del propio declarante, de la pareja o de ambos. En caso de estar a crédito, también se deben de poner en este apartado. Se hará click en el botón "Agregar" que está en la parte superior derecha como lo muestra la Figura 35. y saldrá un formulario como en la Figura 36. En caso de no contar con ninguno, se marcará la casilla de "Ninguno / no aplica" y "Continuar".

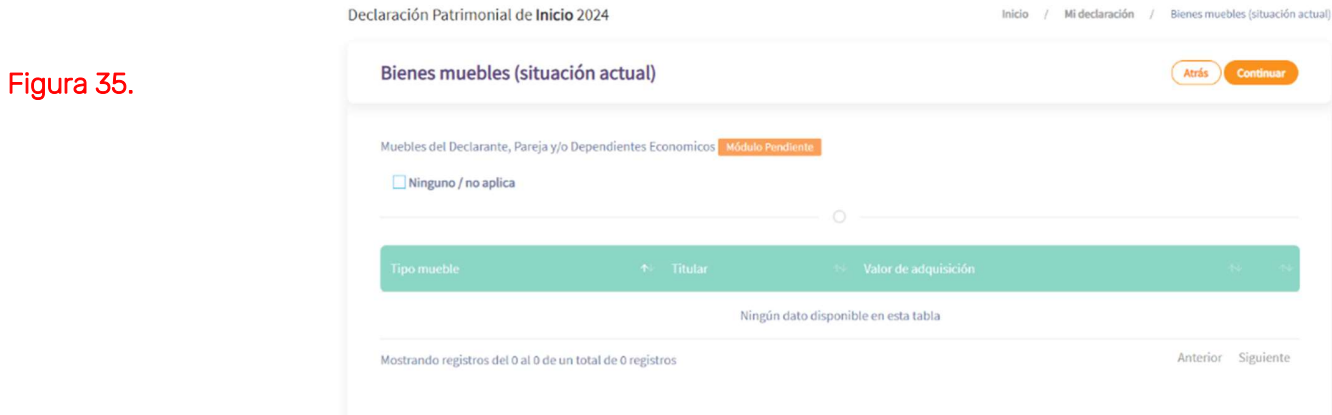

Si se cuenta con bienes muebles por declarar, esta es la pantalla que saldrá para registrarlos.

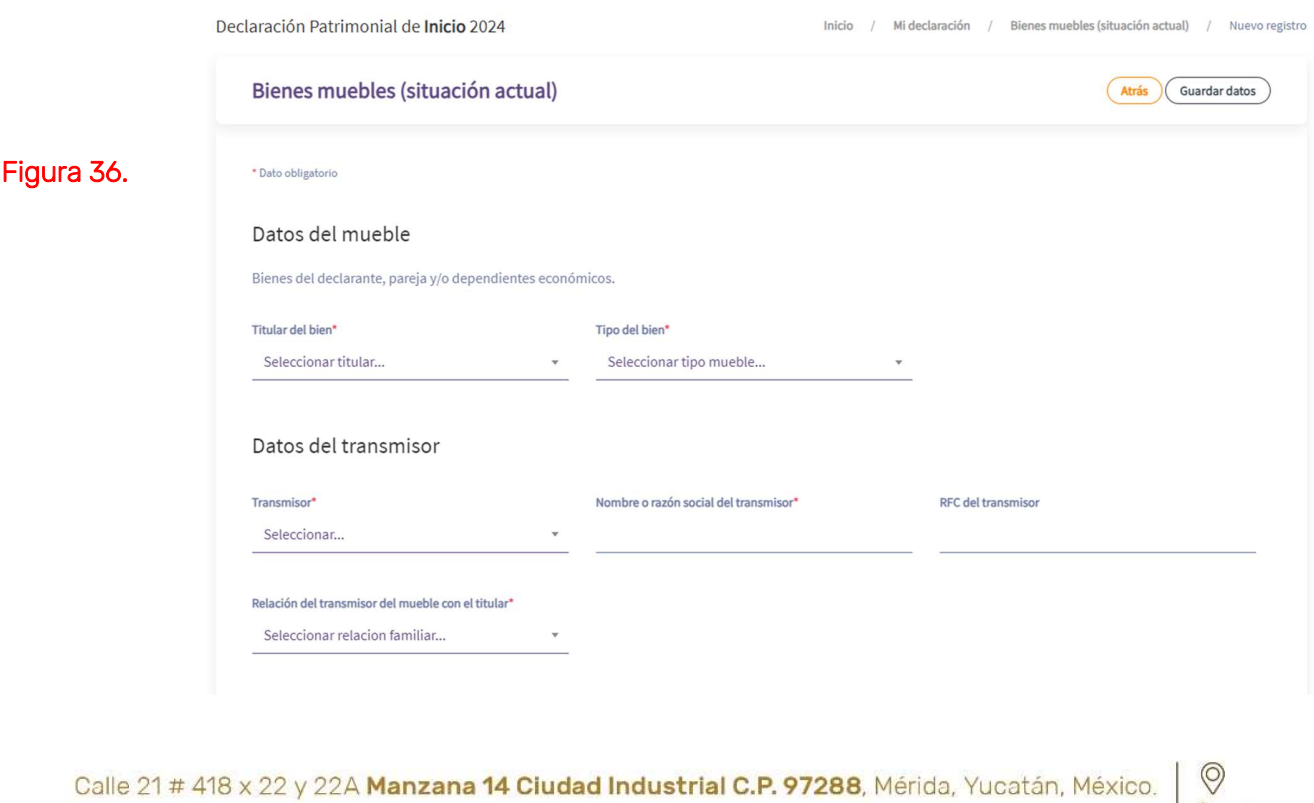

Tel: (999) 930 35 50 Email: contacto@lepac.mx | & X

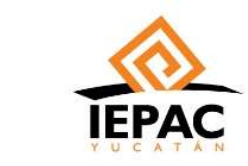

De igual manera, solicitará datos de la forma de adquisición, tal como lo muestra la Figura 37.

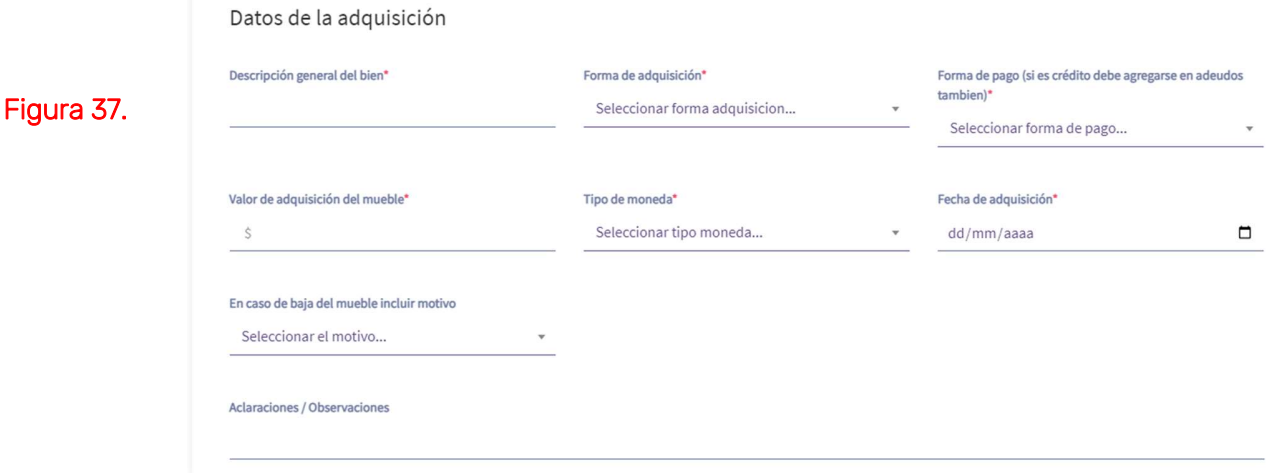

Para concluir este apartado, se dará "Guardar datos" que está en la parte superior derecha de la pantalla. Si fuese más de un bien mueble, se le da click en "Agregar" y se llena el formulario con los datos del siguiente, en caso contrario se dará "Continuar" para poder pasar al siguiente módulo.

11.- Para el siguiente módulo, el sistema solicitará los datos de las cuentas bancarias y otras cuentas, ya sea del propio declarante, de la pareja o de ambos. Aquí se registra, por los menos, la cuenta de nómina. Se hará click en el botón "Agregar" que está en la parte superior derecha como lo muestra la Figura 38. y saldrá un formulario como en la Figura 39.

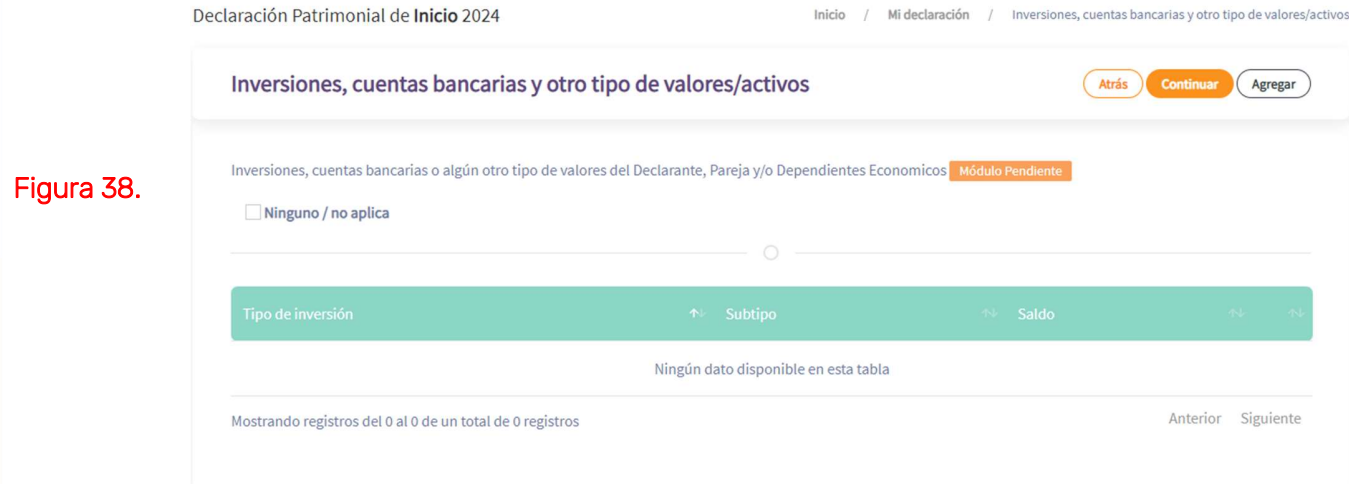

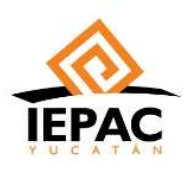

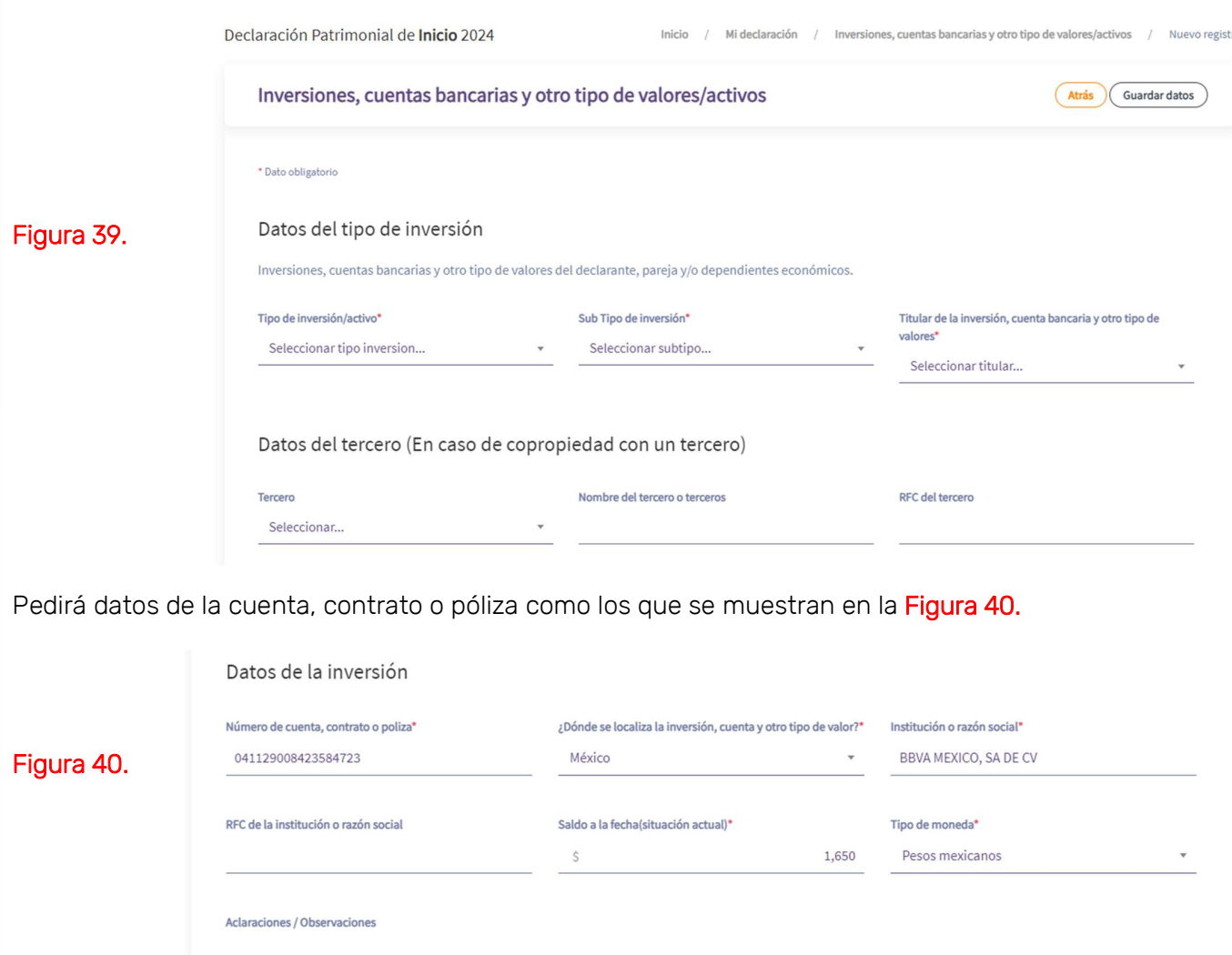

Para concluir este apartado, se dará "Guardar datos" que está en la parte superior derecha de la pantalla. Si fuese más de una cuenta bancaria, se le da click en "Agregar" y se llena el formulario con los datos del siguiente, en caso contrario se dará "Continuar" para poder pasar al siguiente módulo.

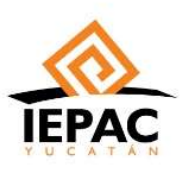

12.- Para el siguiente módulo, el sistema solicitará los datos de los adeudos, ya sea del propio declarante, de la pareja o de ambos. Se hará click la pantalla en el botón "Agregar" que está en la parte superior derecha de la pantalla y saldrá un formulario como en la Figura 41. y Figura 42. En caso de no contar con ninguno, se marcará la casilla de "Ninguno / no aplica" y "Continuar".

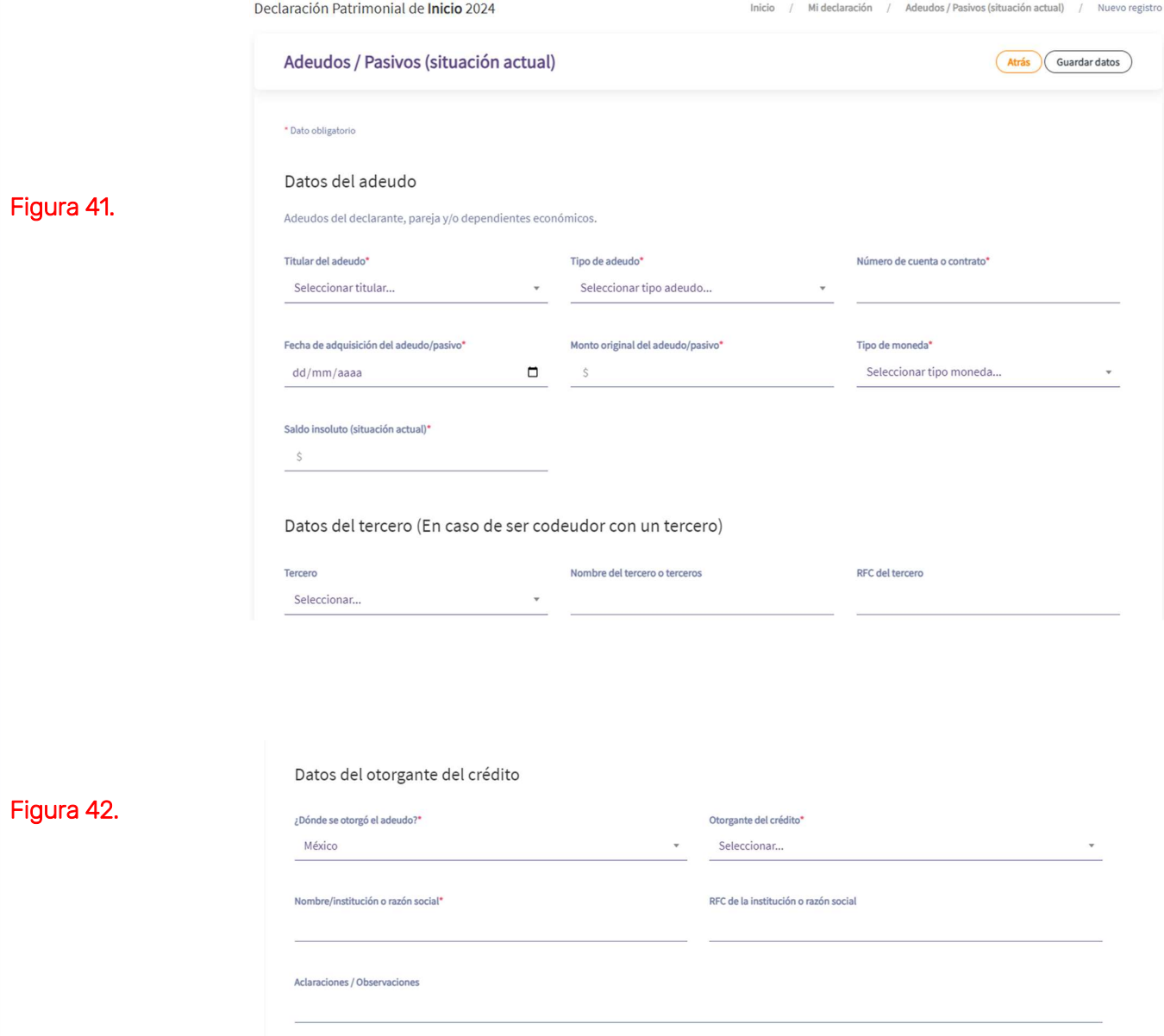

Para concluir este apartado, se dará "Guardar datos" que está en la parte superior derecha de la pantalla. Si fuese más de un adeudo, se le da click en "Agregar" y se llena el formulario con los datos del siguiente, en caso contrario se dará "Continuar" para poder pasar al siguiente módulo.

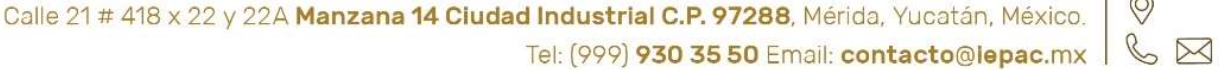

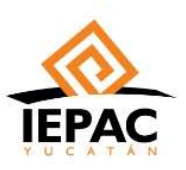

13.- Para el siguiente módulo, el sistema solicitará los datos de los préstamos por terceros. Se hará click la pantalla en el botón "Agregar" que está en la parte superior derecha de la pantalla como lo muestra la Figura 43. y saldrá un formulario como en la Figura 44. En caso de no contar con ninguno, se marcará la casilla de "Ninguno / no aplica" y "Continuar".

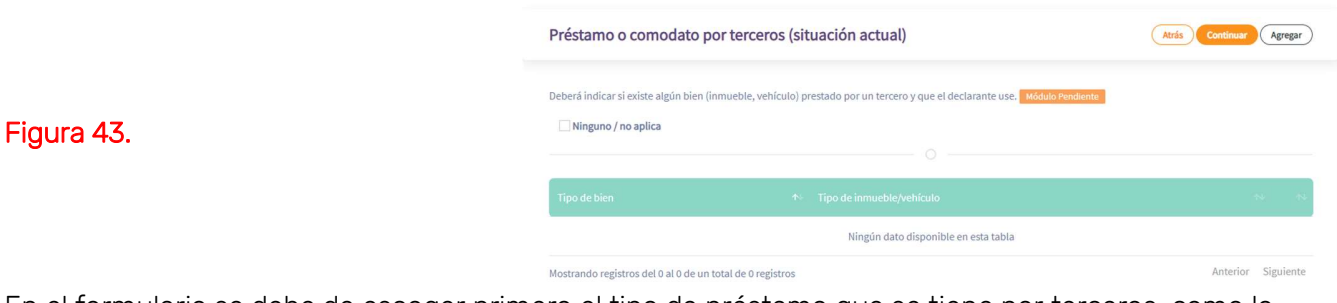

En el formulario se debe de escoger primero el tipo de préstamo que se tiene por terceros, como lo muestra la Figura 44. Declaración Patrimonial de Inicio 2024 Inicio / Mi declaración / Préstamo o comodato por terceros (situación actual) / N

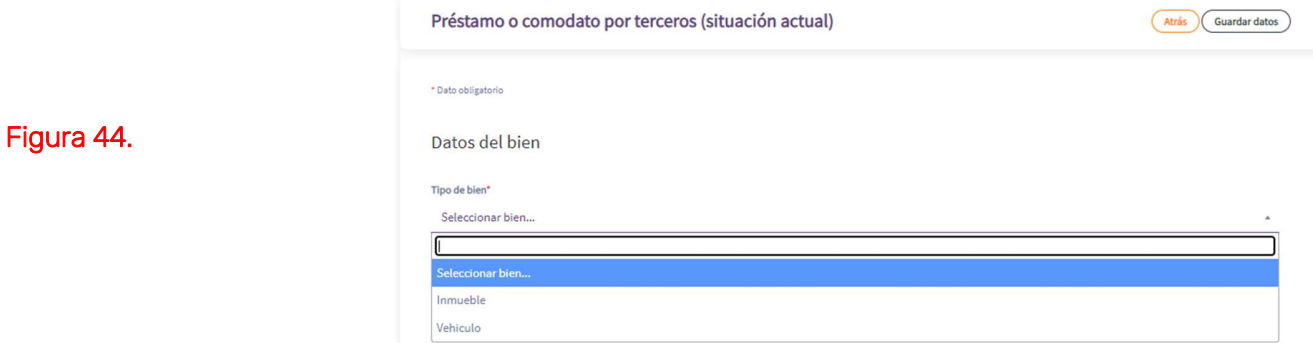

Posteriormente se llena el formulario con los datos que solicitan en la Figura 45. en caso de ser por inmueble y con los de la Figura 46. en caso de ser por vehículos.

 $\mathbf{r}$ 

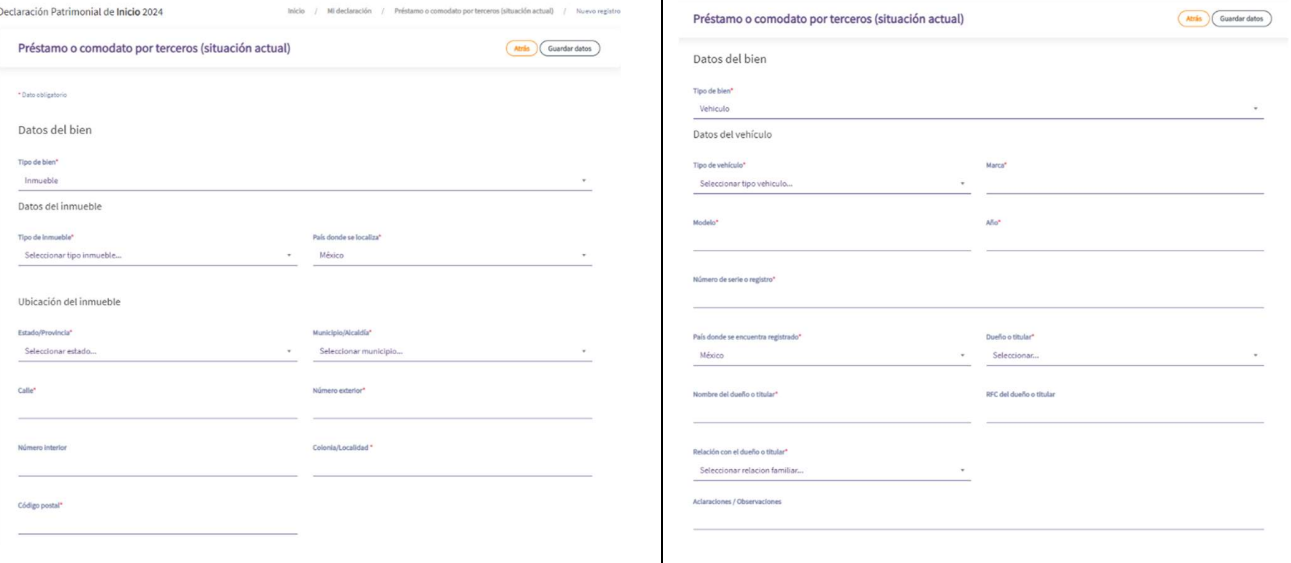

#### Figura 45. Figura 46.

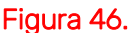

Calle 21 # 418 x 22 y 22A Manzana 14 Ciudad Industrial C.P. 97288, Mérida, Yucatán, México. Tel: (999) 930 35 50 Email: contacto@lepac.mx |

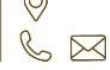

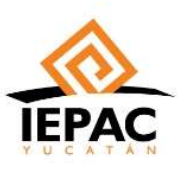

Para concluir este apartado, se dará "Guardar datos" que está en la parte superior derecha de la pantalla. Si fuese más de un préstamo, se le da click en "Agregar" y se llena el formulario con los datos del siguiente, en caso contrario se dará "Continuar" para poder pasar al siguiente módulo.

14.- Para el siguiente módulo, el sistema solicitará los datos de las participaciones en empresas y otros. Se hará click la pantalla en el botón "Agregar" que está en la parte superior derecha de la pantalla como lo muestra la Figura 47. y saldrá un formulario como en la Figura 48. En caso de no contar con ninguno, se marcará la casilla de "Ninguno / no aplica" y "Continuar".

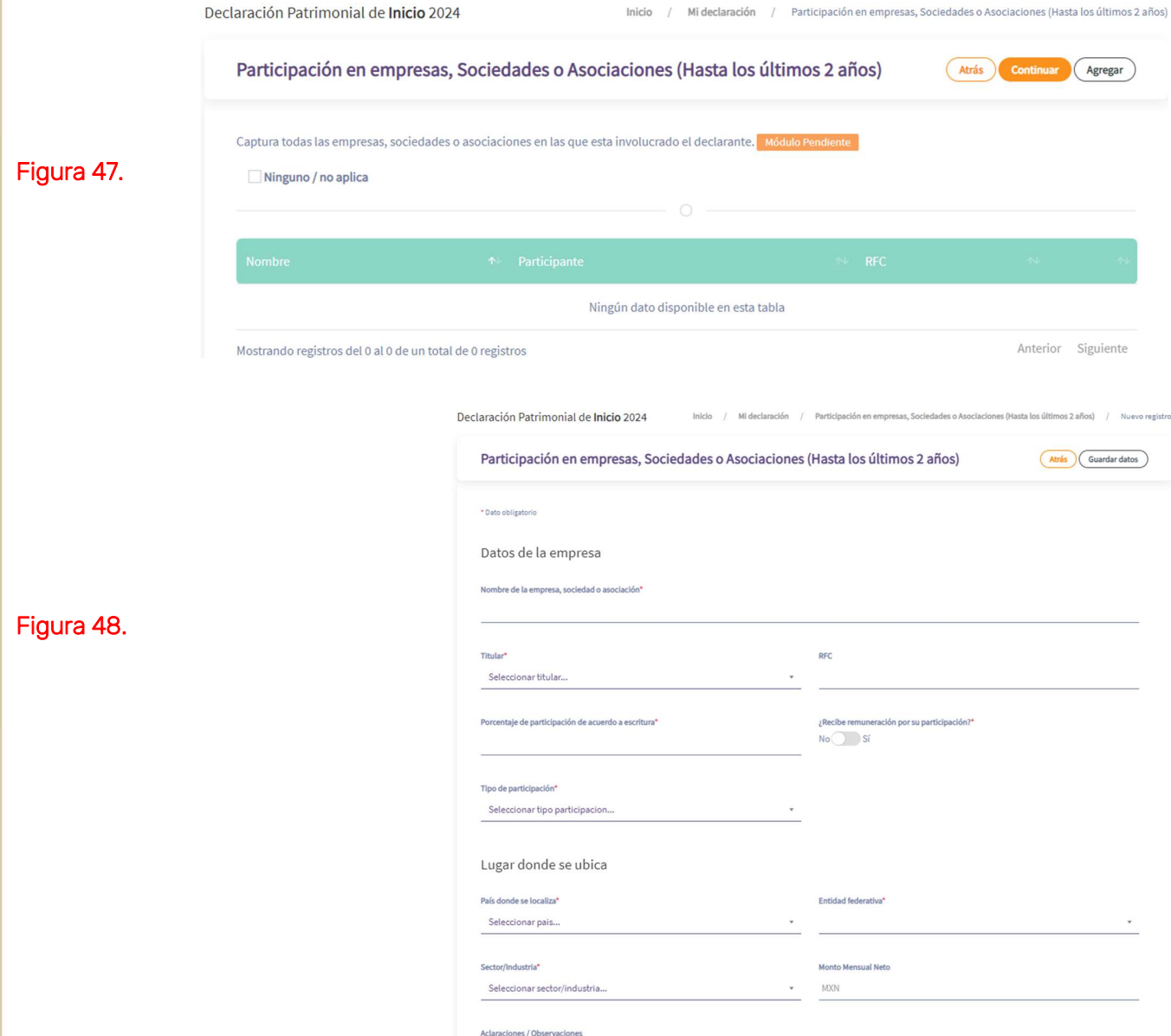

Para concluir este apartado, se dará "Guardar datos" que está en la parte superior derecha de la pantalla. Si fuese más de un préstamo, se le da click en "Agregar" y se llena el formulario con los datos del siguiente, en caso contrario se dará "Continuar" para poder pasar al siguiente módulo.

Calle 21 # 418 x 22 y 22A Manzana 14 Ciudad Industrial C.P. 97288, Mérida, Yucatán, México.  $\mathbb{C}$   $\boxtimes$ Tel: (999) 930 35 50 Email: contacto@lepac.mx

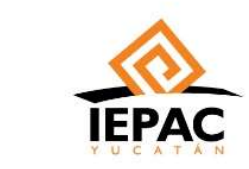

 15.- Para el siguiente módulo, el sistema solicitará los datos sobre la participación en la toma de decisiones de las participaciones en empresas y otros del módulo anterior. Se hará click la pantalla en el botón "Agregar" que está en la parte superior derecha de la pantalla como lo muestra la Figura 49. y saldrá un formulario como en la Figura 50. En caso de no contar con ninguno, se marcará la casilla de "Ninguno / no aplica" y "Continuar".

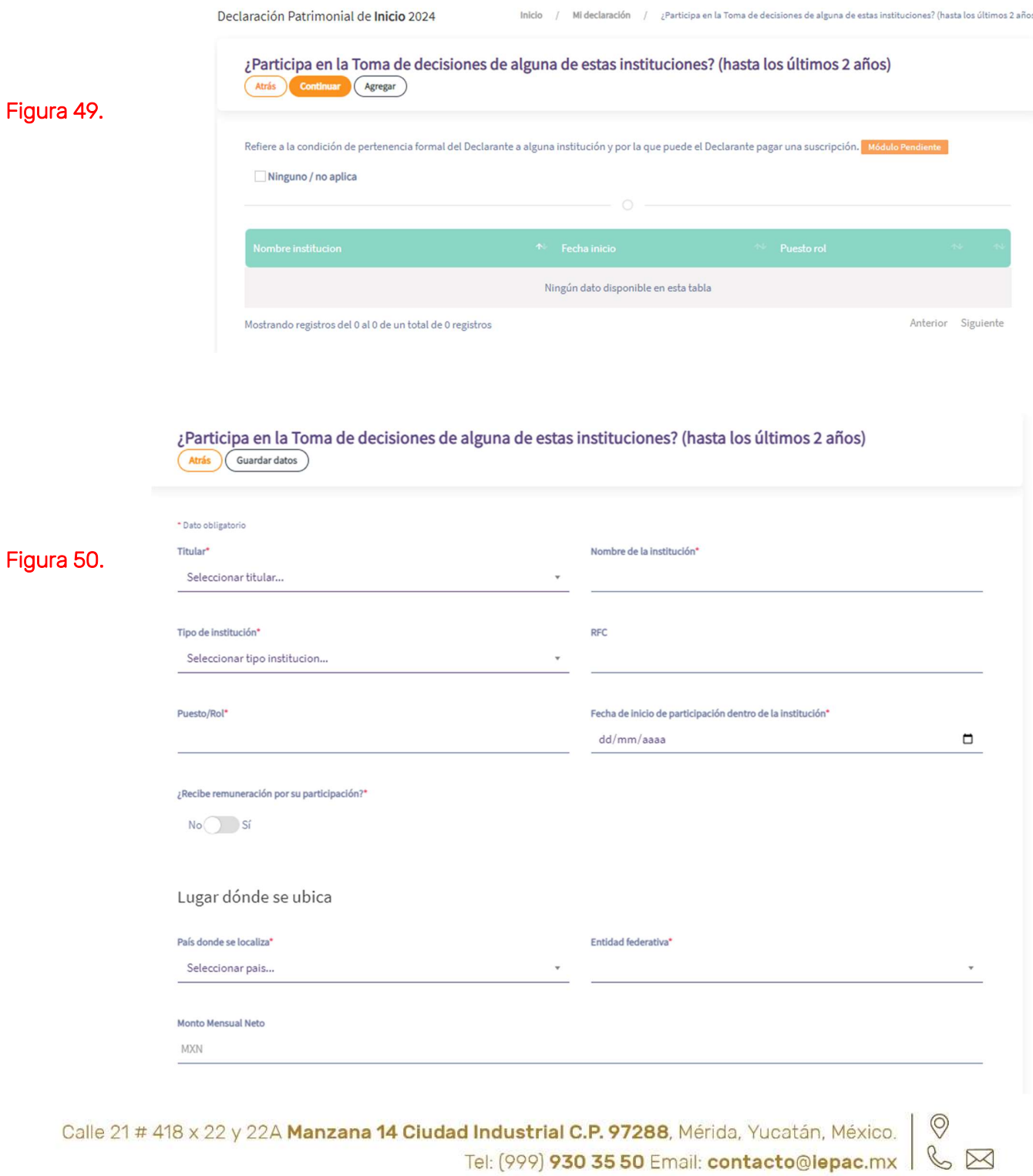

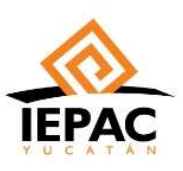

Para concluir este apartado, se dará "Guardar datos" que está en la parte superior derecha de la pantalla. Si fuese más de un préstamo, se le da click en "Agregar" y se llena el formulario con los datos del siguiente, en caso contrario se dará "Continuar" para poder pasar al siguiente módulo.

16.- Para el siguiente módulo, el sistema solicitará los datos sobre los apoyos o beneficios públicos. Se hará click la pantalla en el botón "Agregar" que está en la parte superior derecha de la pantalla como lo muestra la Figura 51. y saldrá un formulario como en la Figura 52. En caso de no contar con ninguno, se marcará la casilla de "Ninguno / no aplica" y "Continuar".

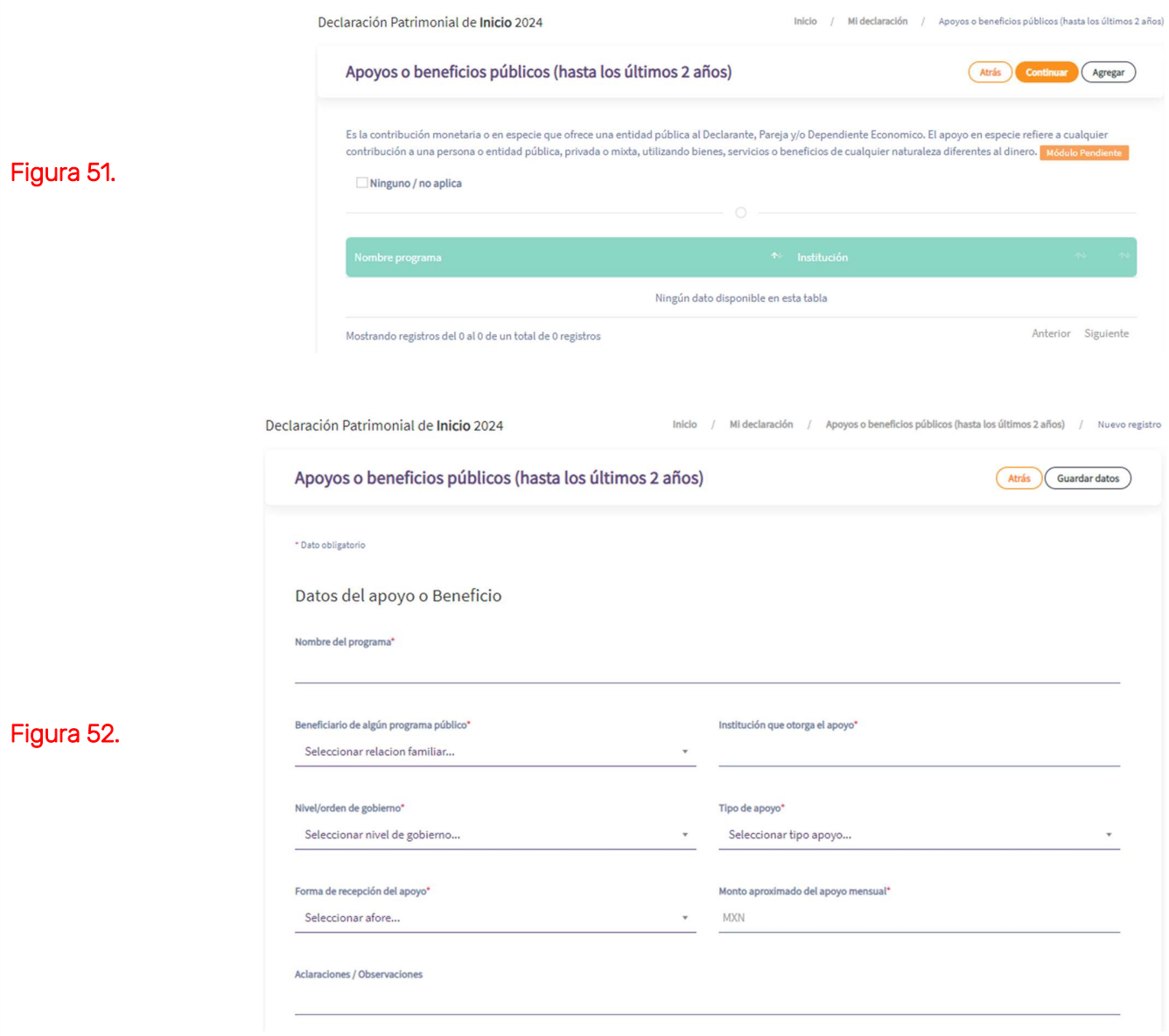

Para concluir este apartado, se dará "Guardar datos" que está en la parte superior derecha de la pantalla. Si fuese más de un préstamo, se le da click en "Agregar" y se llena el formulario con los datos del siguiente, en caso contrario se dará "Continuar" para poder pasar al siguiente módulo.

Calle 21 # 418 x 22 y 22A Manzana 14 Ciudad Industrial C.P. 97288, Mérida, Yucatán, México. Tel: (999) 930 35 50 Email: contacto@lepac.mx  $\vert \& \Join$ 

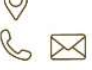

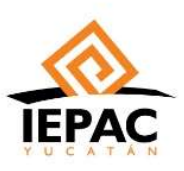

17.- Para el siguiente módulo, el sistema solicitará los datos sobre las representaciones a nombre de terceros ya sea persona física o moral. Se hará click la pantalla en el botón "Agregar" que está en la parte superior derecha de la pantalla como lo muestra la Figura 53. y saldrá un formulario como en la Figura 54. En caso de no contar con ninguno, se marcará la casilla de "Ninguno / no aplica" y "Continuar".

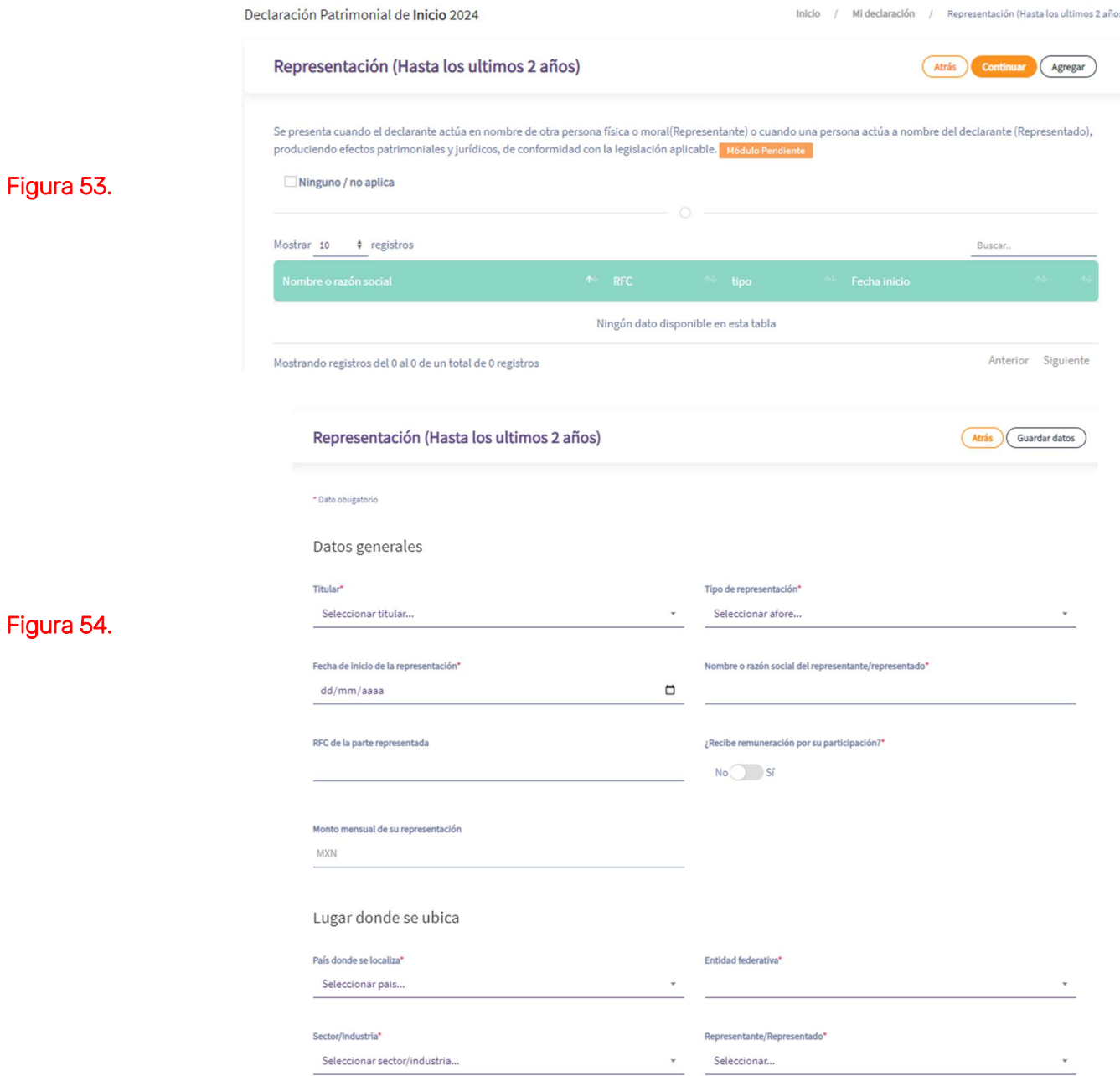

Para concluir este apartado, se dará "Guardar datos" que está en la parte superior derecha de la pantalla. Si fuese más de un préstamo, se le da click en "Agregar" y se llena el formulario con los datos del siguiente, en caso contrario se dará "Continuar" para poder pasar al siguiente módulo.

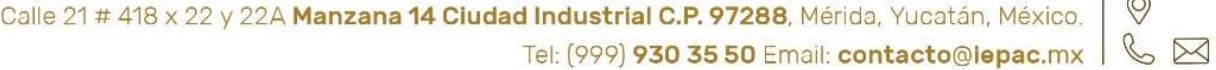

 $\sim$ 

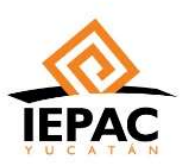

18.- Para el siguiente módulo, el sistema solicitará los datos sobre los clientes que se tengan si supera mensualmente las 250 UMAS. Se hará click la pantalla en el botón "Agregar" que está en la parte superior derecha de la pantalla como lo muestra la Figura 55. y saldrá un formulario como en la Figura 56. En caso de no contar con ninguno, se marcará la casilla de "Ninguno / no aplica" y "Continuar".

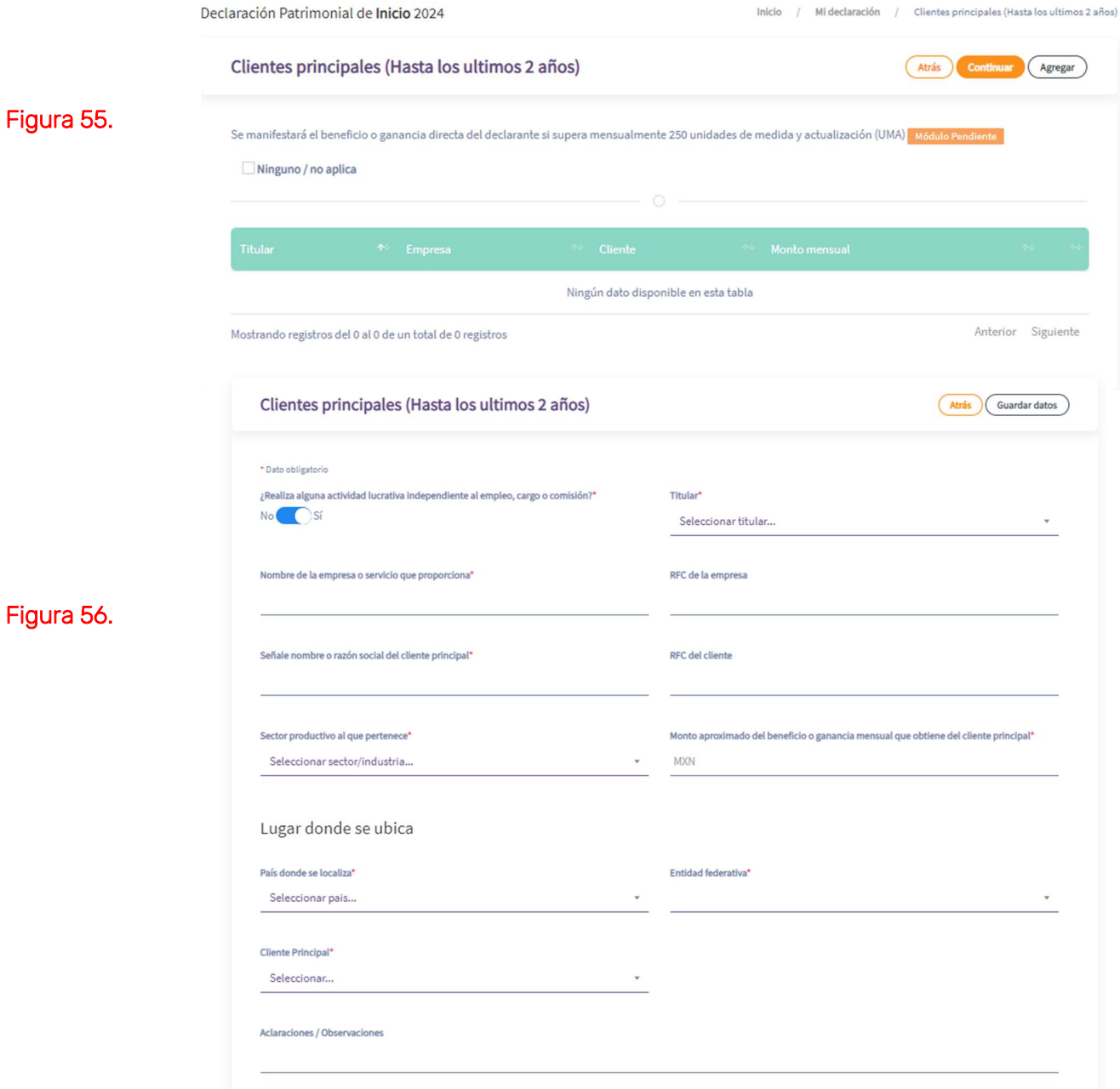

Para concluir este apartado, se dará "Guardar datos" que está en la parte superior derecha de la pantalla. Si fuese más de un préstamo, se le da click en "Agregar" y se llena el formulario con los datos del siguiente, en caso contrario se dará "Continuar" para poder pasar al siguiente módulo.

Calle 21 # 418 x 22 y 22A Manzana 14 Ciudad Industrial C.P. 97288, Mérida, Yucatán, México. Tel: (999) 930 35 50 Email: contacto@lepac.mx | & X

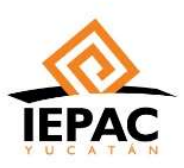

19.- Para el siguiente módulo, el sistema solicitará los datos sobre los beneficios privados. Se hará click la pantalla en el botón "Agregar" que está en la parte superior derecha de la pantalla como lo muestra la Figura 57. y saldrá un formulario como en la Figura 58. En caso de no contar con ninguno, se marcará la casilla de "Ninguno / no aplica" y "Continuar".

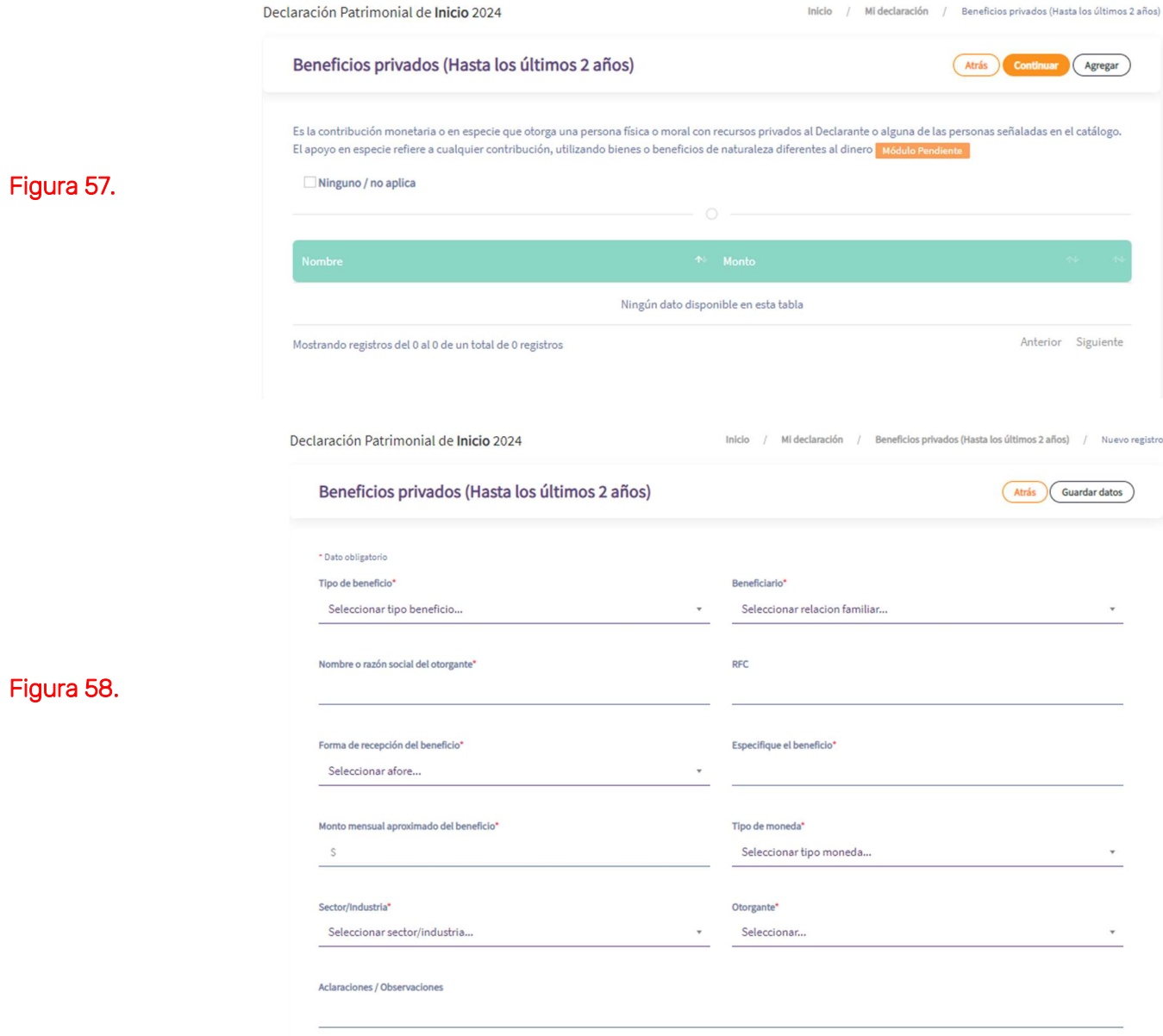

Para concluir este apartado, se dará "Guardar datos" que está en la parte superior derecha de la pantalla. Si fuese más de un préstamo, se le da click en "Agregar" y se llena el formulario con los datos del siguiente, en caso contrario se dará "Continuar" para poder pasar al siguiente módulo.

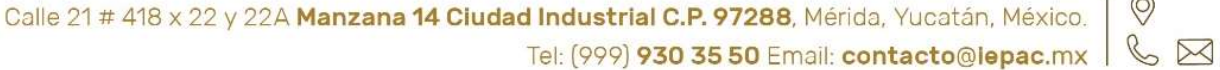

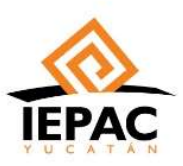

20.- Para el siguiente módulo, el sistema solicitará los datos sobre los beneficios privados. Se hará click la pantalla en el botón "Agregar" que está en la parte superior derecha de la pantalla como lo muestra la Figura 59. y saldrá un formulario como en la Figura 60. En caso de no contar con ninguno, se marcará la casilla de "Ninguno / no aplica" y "Continuar".

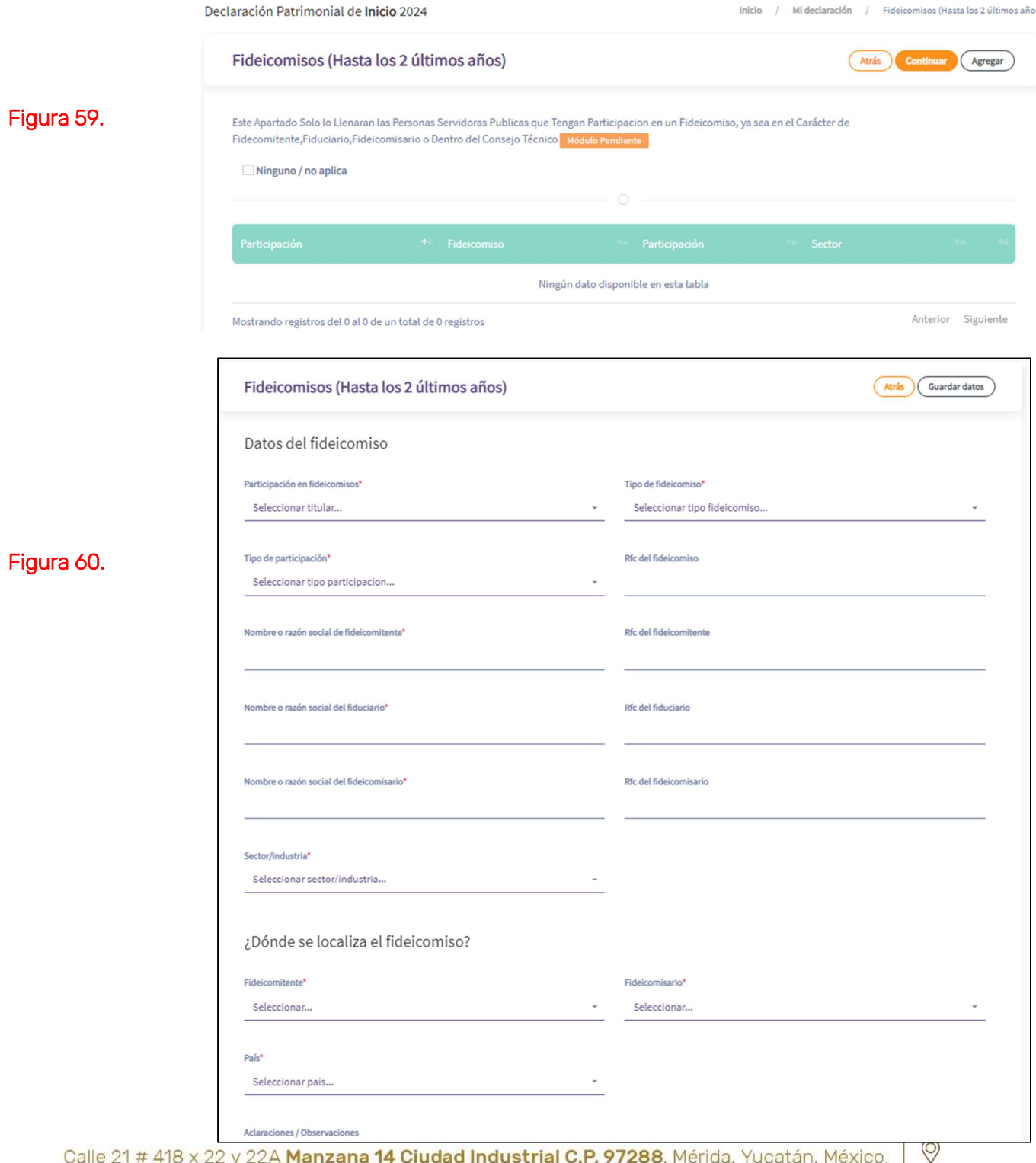

Tel: (999) 930 35 50 Email: contacto@lepac.mx \&

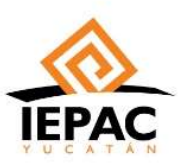

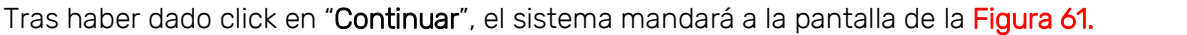

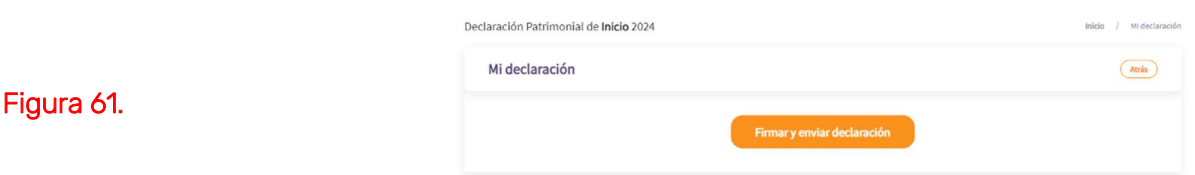

 21.- El último paso para concluir la declaración será seleccionar el botón "Firmar y enviar declaración" que está en la parte central de la pantalla como lo muestra la Figura 62., después de eso se desplegará una pantalla como la Figura 63. en donde se firmará la declaración presentada con la CURP, la contraseña creada en el registro de la cuenta y click en "Enviar".

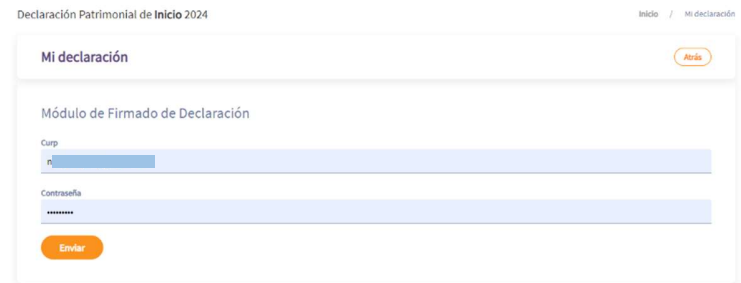

#### Figura 62.

22.- Ya enviada la declaración patrimonial, el sistema mostrará una pantalla como la de la Figura 29. desglosando los principales datos registrados, de igual manera, en la parte inferior izquierda está el enlace para poder imprimir y/o guardar el acuse de su declaración en formato PDF.

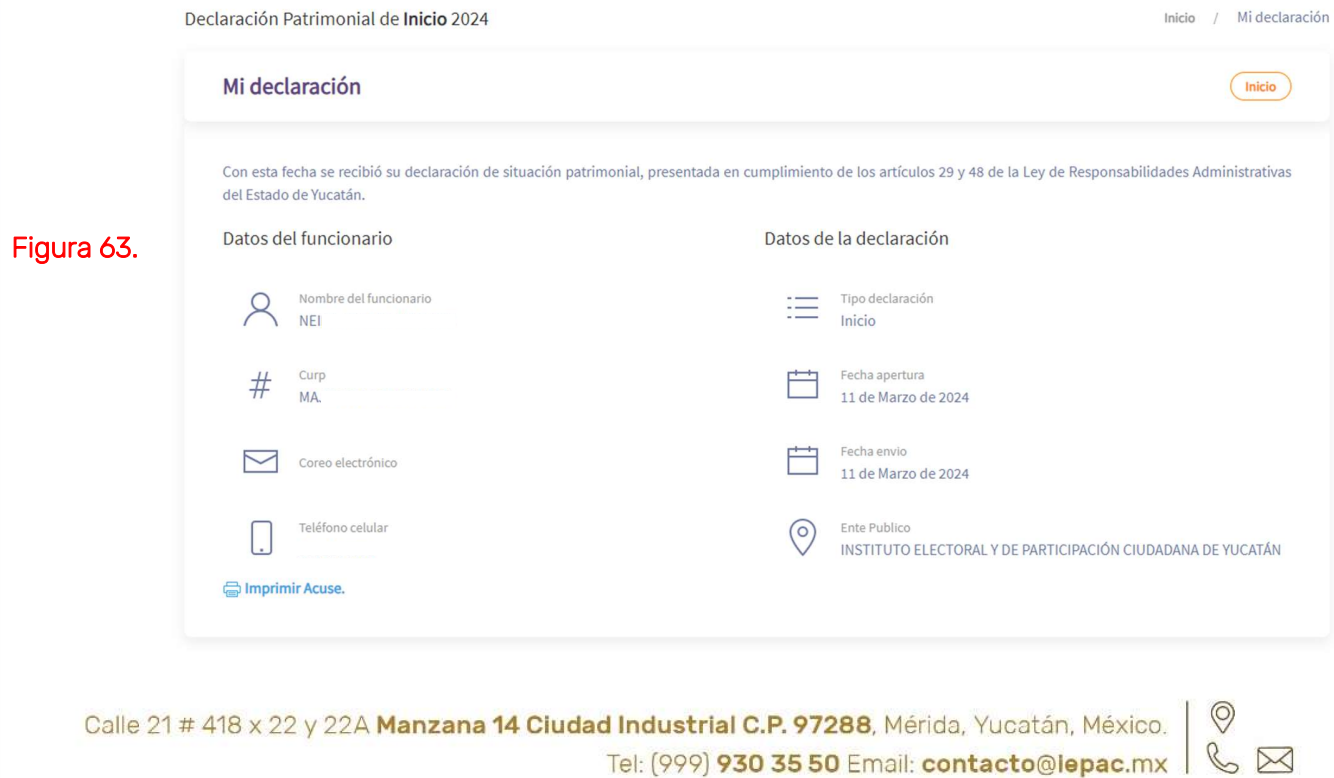

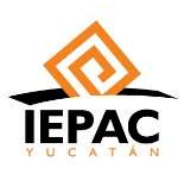

El acuse entregado por el sistema tendrá el formato de la Figura 64., el cual NO es necesario presentar al Órgano Interno de Control de este Instituto.

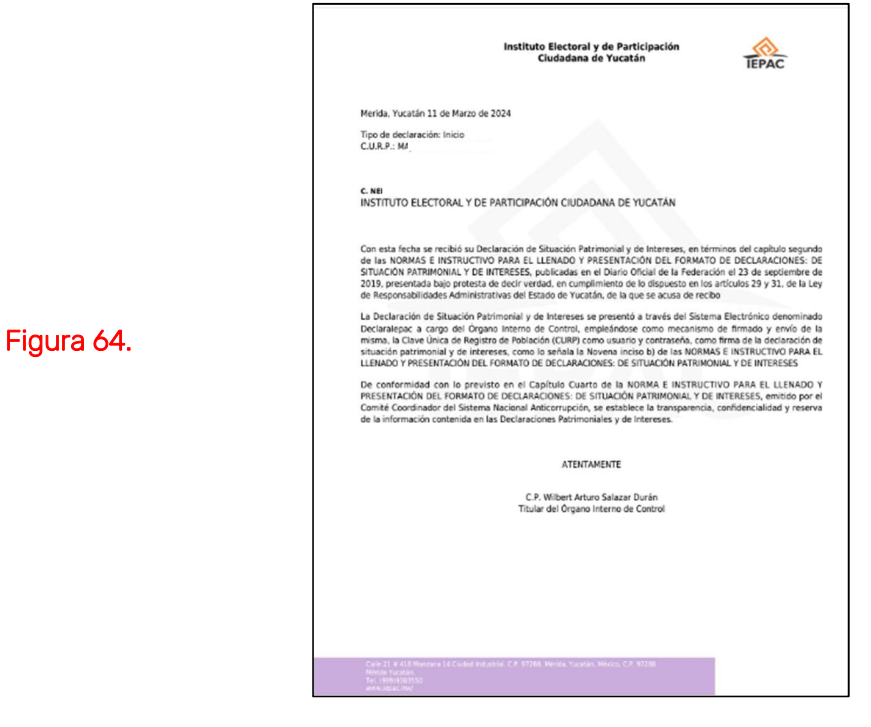

# II. IMPRESIÓN DE LA DECLARACIÓN.

En la ventana del llenado de la declaración se tendrá la pantalla de la Figura 63., en donde se encuentra un botón que dice "Inicio" en la parte superior derecha, en donde daremos click para que muestre la pantalla de la Figura 65., en donde se podrá descargar la declaración presentada completa en el ícono señalado.

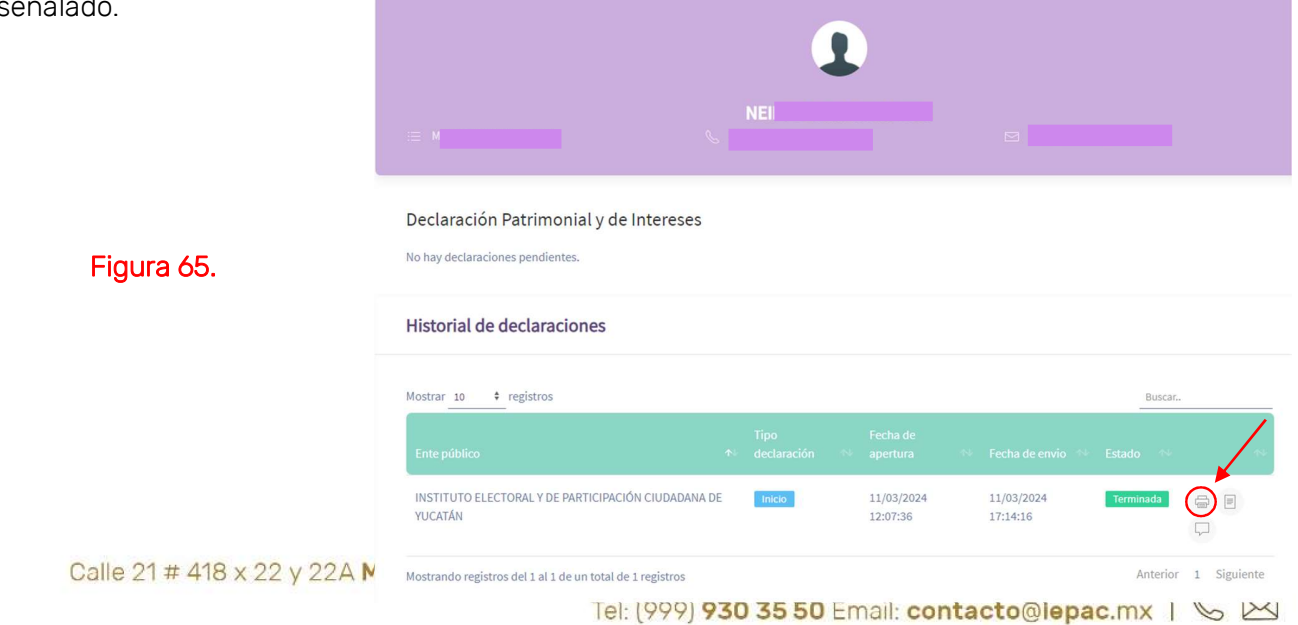

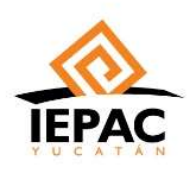

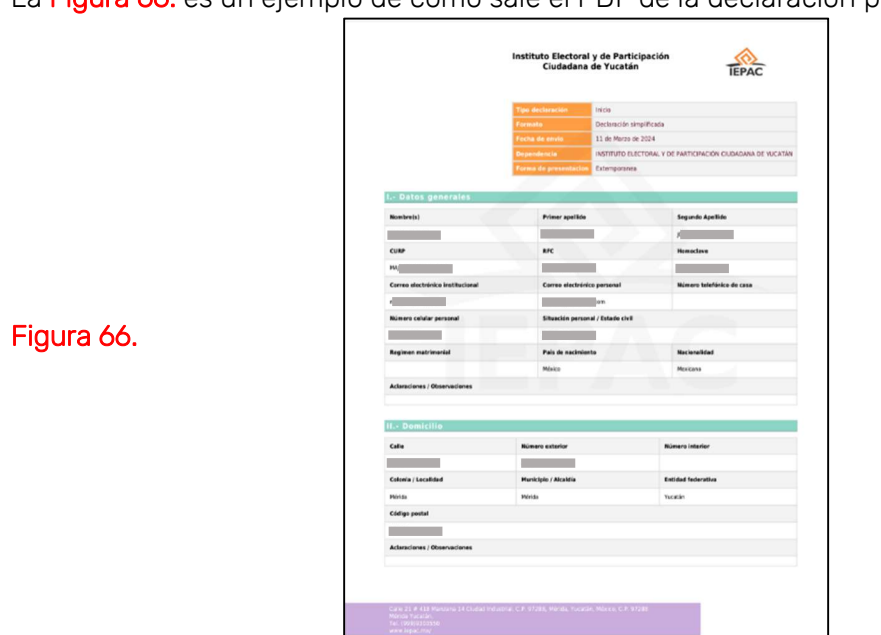

La Figura 66, es un ejemplo de cómo sale el PDF de la declaración presentada.

 Para cualquier duda o apoyo, favor de comunicarse al Órgano Interno de Control con el Lic. Alejandro Yamá, Lic. Lourdes Millán al (999) 930-35-50. Ext. 222. o con la C.P. Neify May al (999) 930-35-50 Ext. 123.